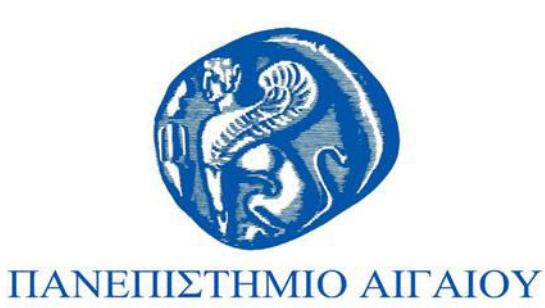

# **Οδηγίες Σύνδεσης VPN**

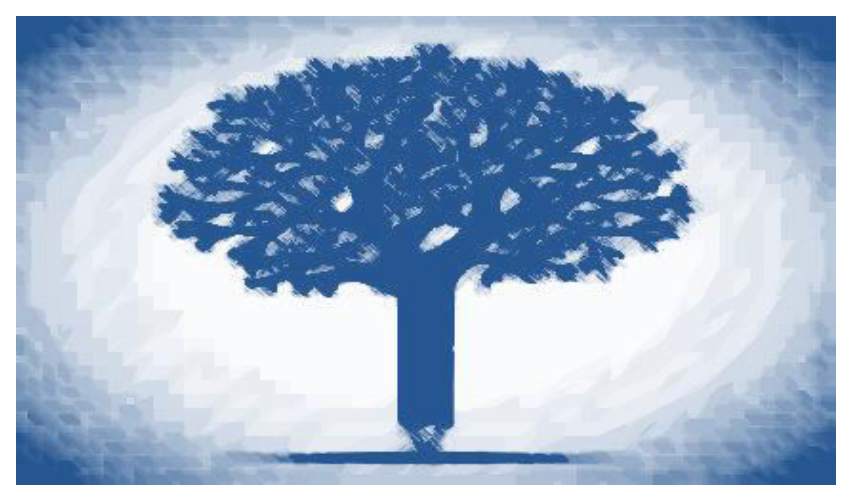

#### Νίκος Κουρτζής Βιβλιοθήκη Πανεπιστημίου Αιγαίου

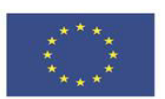

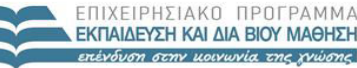

ΥΠΟΥΡΓΕΙΟ ΠΑΙΔΕΙΑΣ & ΘΡΗΣΚΕΥΜΑΤΟΝ, ΠΟΛΙΤΙΣΜΟΥ & ΑΘΛΗΤΙΣΜΟΥ ΕΙΔΙΚΗ ΥΠΗΡΕΣΙΑ ΔΙΑΧΕΙΡΙΣΗΣ

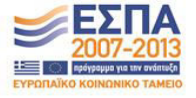

Ευρωπαϊκή Ένωση ιό Ταμείο Με τη συγχρηματοδότηση της Ελλάδας και της Ευρωπαϊκής Ένωσης

# Άδειες Χρήσης

- ▶ Το παρόν εκπαιδευτικό υλικό υπόκειται σε άδειες χρήσης Creative Commons.
- ▶ Για εκπαιδευτικό υλικό, όπως εικόνες, που υπόκειται σε άλλου τύπου άδειας χρήσης, η άδεια χρήσης αναφέρεται ρητώς.

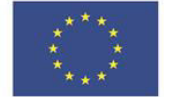

Ευρωπαϊκή Ένωση

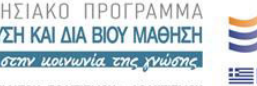

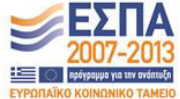

EIAIKH ΥΠΗΡΕΣΙΑ ΔΙΑΧΕΙΡΙΣΗΣ

κό Κοινωνικό Ταμείο Με τη συγχρηματοδότηση της Ελλάδας και της Ευρωπαϊκής Ένωσης

# Χρηματοδότηση

- **▶ Το έργο «Ανοικτά Ακαδημαϊκά Μαθήματα στο** Πανεπιστήμιο Αιγαίου» έχει χρηματοδοτήσει μόνο την αναδιαμόρφωση του εκπαιδευτικού υλικού.
- ▶ Το έργο υλοποιείται στο πλαίσιο του Επιχειρησιακού Προγράμματος «Εκπαίδευση και Δια Βίου Μάθηση» και συγχρηματοδοτείται από την Ευρωπαϊκή Ένωση (Ευρωπαϊκό Κοινωνικό Ταμείο) και από εθνικούς πόρους.

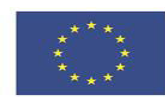

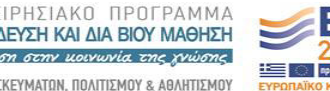

ΕΙΔΙΚΗ ΥΠΗΡΕΣΙΑ ΔΙΑΧΕΙΡΙΣΗΣ

Ευρωπαϊκή Ένωση κό Κοινωνικό Ταμείο

Με τη συγχρηματοδότηση της Ελλάδας και της Ευρωπαϊκής Ένωσης

## **Σύνδεση VPN**

- ► Υπηρεσία πρόσβασης στο δίκτυο δεδομένων του Πανεπιστημίου Αιγαίου μέσω εικονικού ιδιωτικού δικτύου (Virtual Private Networks -VPN)
- ▶ Προσφέρει τη δυνατότητα σε απομακρυσμένους χρήστες να μπορούν να έχουν όλα τα δικαιώματα και να απολαμβάνουν τις ίδιες υπηρεσίες που έχουν οι χρήστες που συνδέονται άμεσα με το δίκτυο του Πανεπιστημίου Αιγαίου.

#### **Ενδεικτικές** Υπηρεσίες V

- ► Πρόσβαση στις υποδομές του Πανεπιστημίου Αιγαίου (πχ file servers)
- Πρόσβαση στις ηλεκτρονικές υπηρεσίες της Βιβλιοθήκης του Πανεπιστημίου Αιγαίου.
- Πρόσβαση στα email μέσω συγκεκριμένων πρωτοκόλλων  $(\pi \chi$  MS Exchange)  $*$
- Πρόσβαση στους<br>προσωπικούς υπολογιστές, προσωπικούς μέσω τοπικού δικτύου

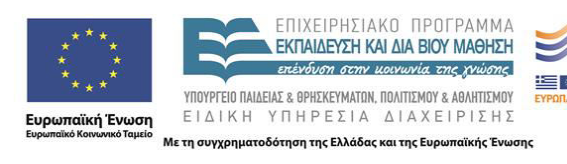

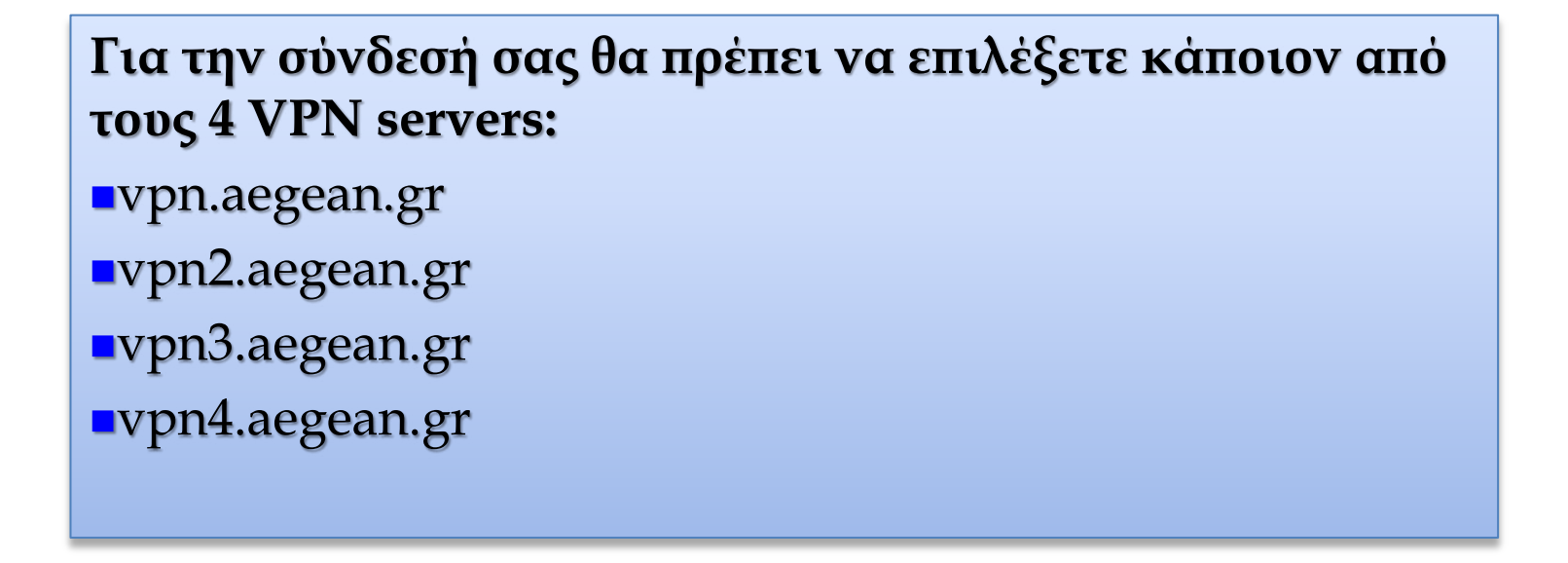

 $\Sigma$ τη συνέχεια ακολουθούν αναλυτικές οδηγίες για την άρτια σύνδεση VPN ανάλογα με  $\tau$ σ λειτουργικό πρόγραμμα που χρησιμοποιείτε, όπως αυτές είναι διαθέσιμες από την *Υπηρεσία Πληροφορικής του Πανεπιστημίου Αιγαίου.* 

 **<https://ype.aegean.gr/yphresiesdiktioudedomenwn/vpn/genikesodigievpn>** 

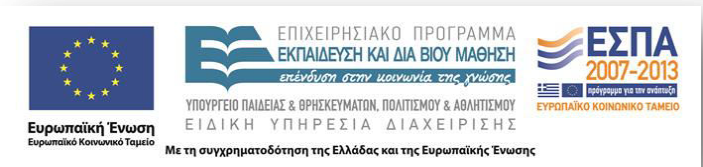

https://ype.aegean.gr/yphresiesdiktioudedomenwn/ypn/genikesodigievpn/172-odigies-ypn-windows8-1

#### <u>Βήμα 1ο</u>

Κάνετε κλικ με το δεξί πλήκτρο του ποντικού στο εικονίδιο Network και επιλέγετε **Open Network and Sharing Center** 

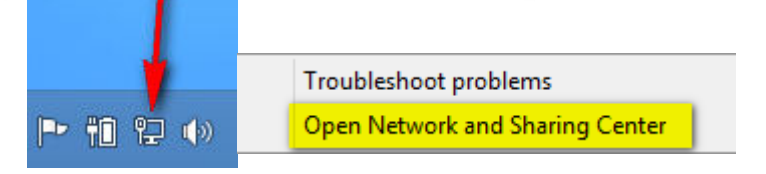

УΕΣΠΑ

**NIVEIBUTIAKO OBOTRAMM** 

**EKRAIAEYSH KALAIA BIOY MAGHSH** 

ADAT e GOUTVEYMATON, DOAITITMOV e AGAINTEMI ΕΙΔΙΚΗ ΥΠΗΡΕΣΙΑ ΔΙΑΧΕΙΡΙΣΗΣ

#### <u>Βήμα 2ο</u>

Στο παράθυρο που ανοίγει, επιλέγουμε Set up a new connection or network

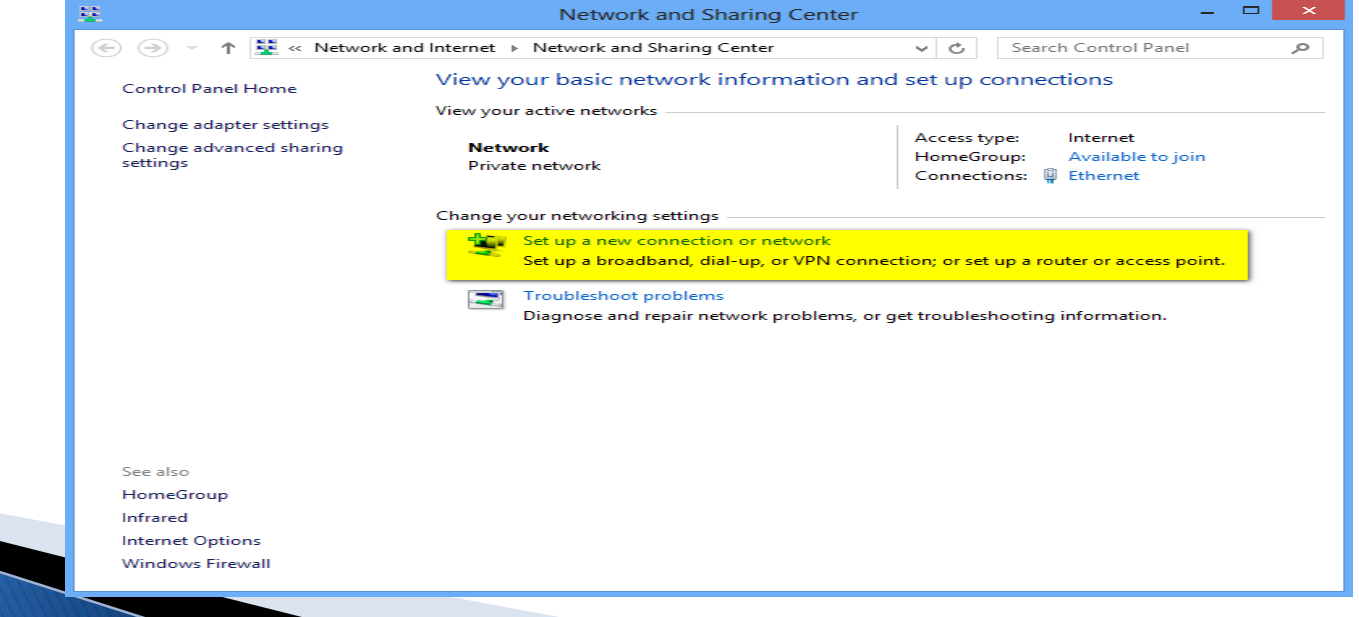

#### <u>Bήμα 3ο</u>

Eμφανίζεται το παρακάτω παράθυρο και επιλέγετε την 4η επιλογή Connect to a WorkPlace (Set up a dialup or VPN connection to your workplace)

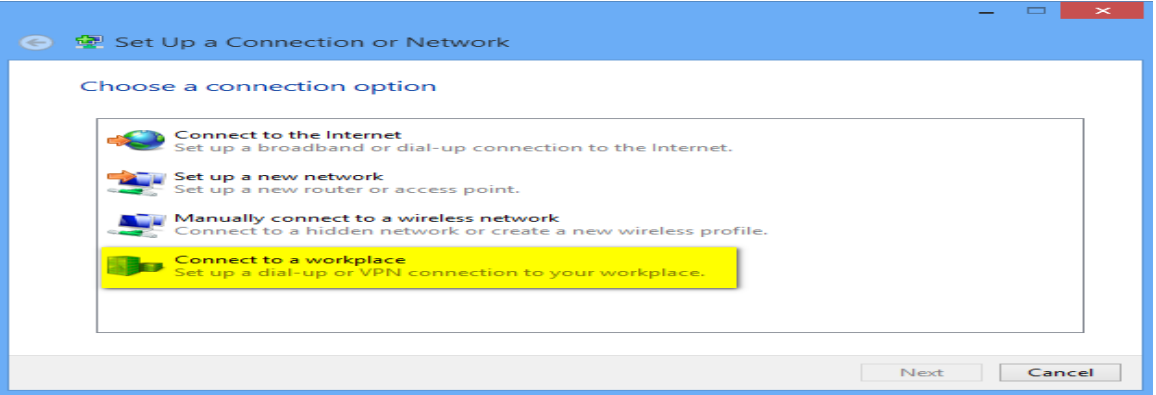

#### **βήμα 40**

**CONCIDUTIARD DROTPAMM EKΠAIΛEYSH KALAIA BIOY MAGHSH** 

OR BAIADAY e GOUVEYMATON, DOAITIVMOV e AGANTIVMOV ΕΙΔΙΚΗ ΥΠΗΡΕΣΙΑ ΔΙΑΧΕΙΡΙΣΗΣ .<br>1 της Ελλάδας και της Ευρ

Στο επόμενο παράθυρο επιλέγουμε την πρώτη επιλογή Use my Internet Connection (VPN)

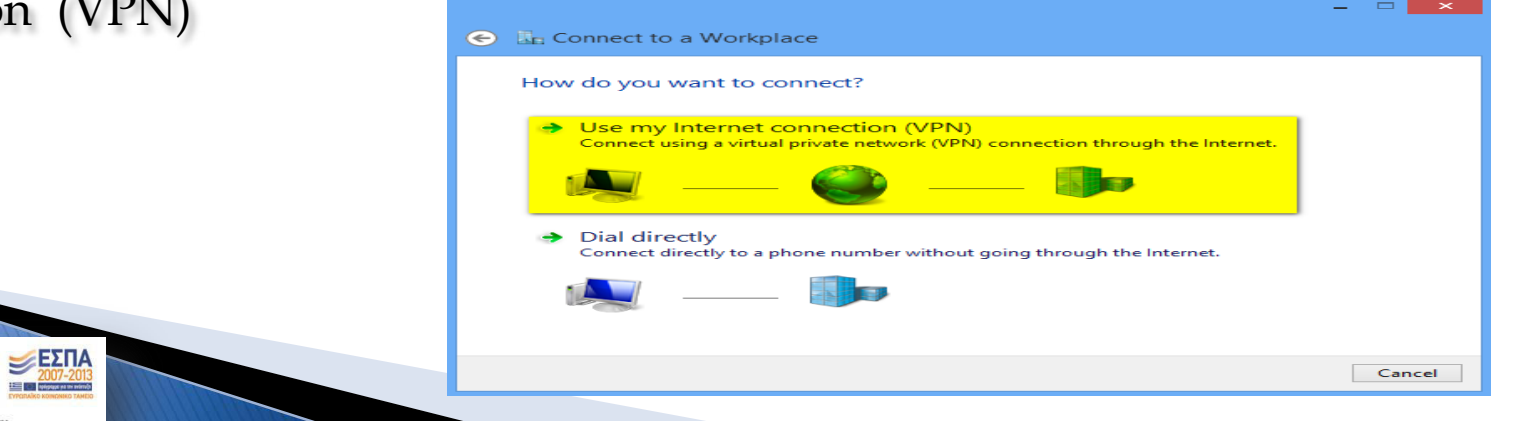

### <u>Bήμα 5ο</u>

ΕΣΠΑ

Στο παράθυρο που εμφανίζεται, συμπληρώνετε σαν Internet Address το Samosvpn.aegean.gr (ή κάποιον άλλο διαθέσιμο VPN server όπως αναφέρεται στην κεντρική σελίδα των οδηγιών). Επίσης θα πρέπει να πληκτρολογήσετε ένα όνομα για την σύνδεση πχ. VPN Connection και πατάμε Create

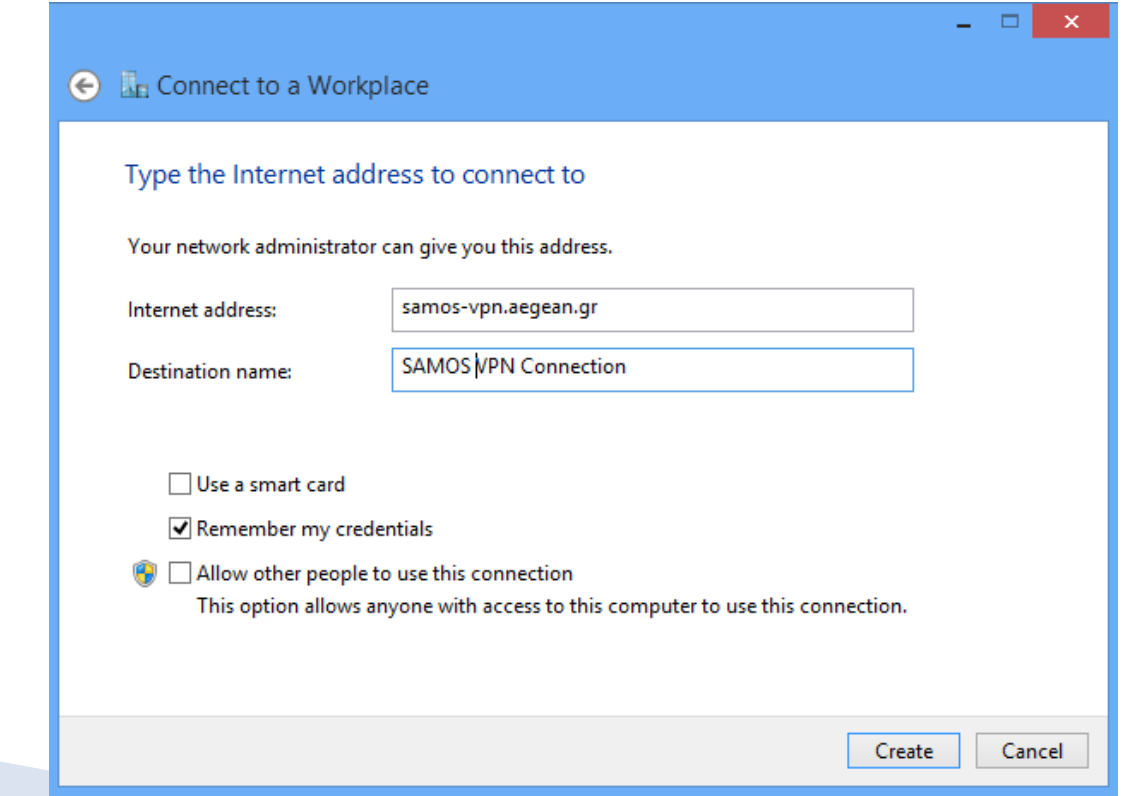

Έχουμε δημιουργήσει την καινούργια μας σύνδεση

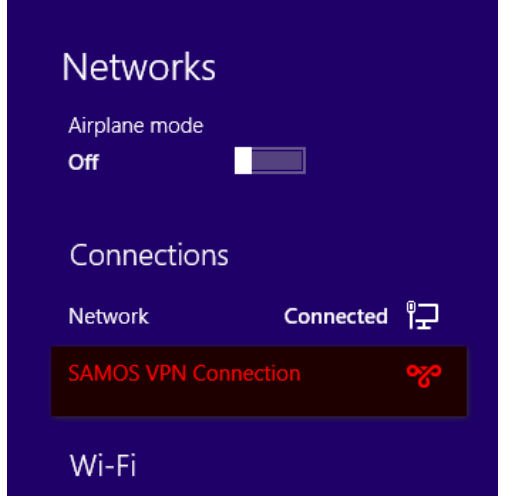

Κάνουμε Δεξί κλικ στην σύνδεση μας και επιλέγουμε "View Connection properties "

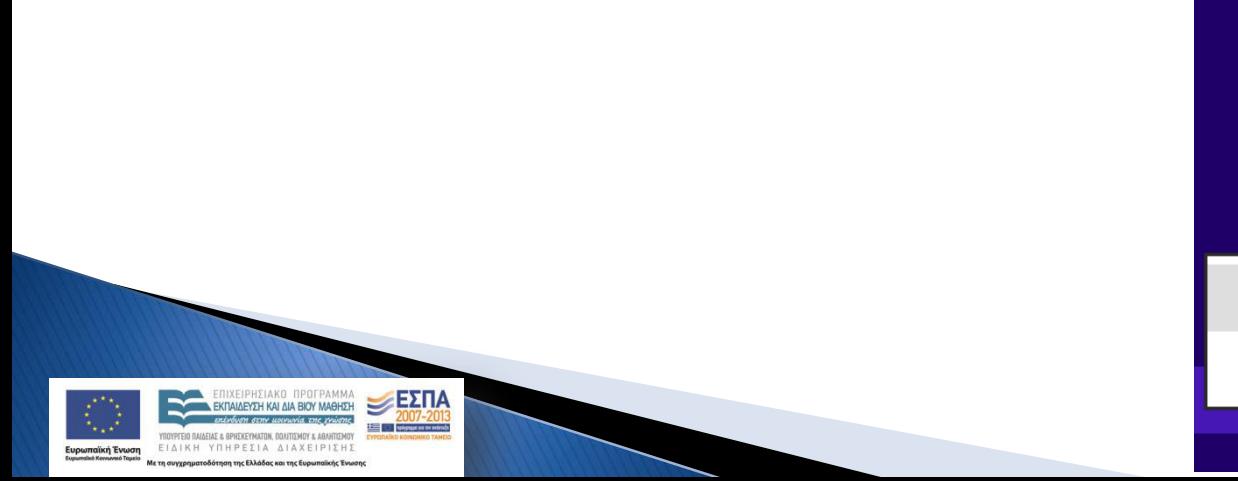

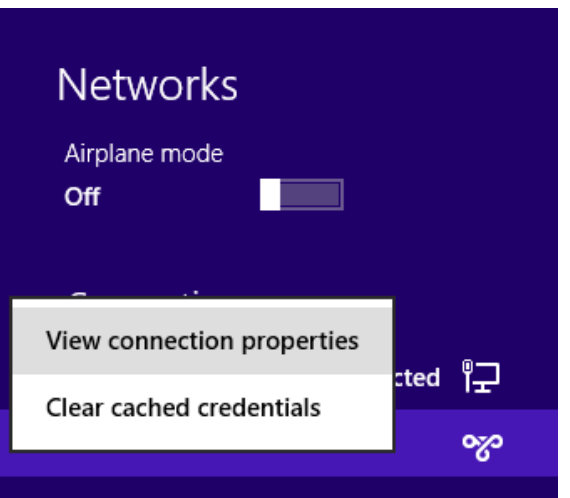

Στο επόμενο παράθυρο πάμε στην επιλογή "Security " και επιλέγουμε στο Type of VPN : Point to Point Tunneling Ptotocol (PPTP). Μετά επιλέγουμε το Allow these Protocols και Microsoft CHAP Version 2 (MS-CHAP v2) και πατάμε OK.

Στην περίπτωση που δεν εμφανίζεται με δεξί κλικ το "View Connection properties" τότε ακολουθείτε τα παρακάτω 3 βήματα:

1. Κάνετε κλικ με το δεξί πλήκτρο του ποντικού στο εικονίδιο Network και επιλέγετε Open Network and Sharing Center

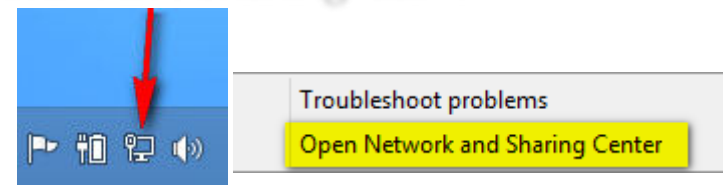

IVEIDUTIAKO ODOEDAMM

ΕΙΔΙΚΗ ΥΠΗΡΕΣΙΑ ΔΙΑΧΕΙΡΙΣΗ

 $E\Sigma$ ΠΑ

2. Στο παράθυρο που ανοίγει, επιλέγουμε Change adapter settings (Αλλαγή ρυθμίσεων προσαρμογέα) Κέντρο δικτύου και κοινής χρήσης

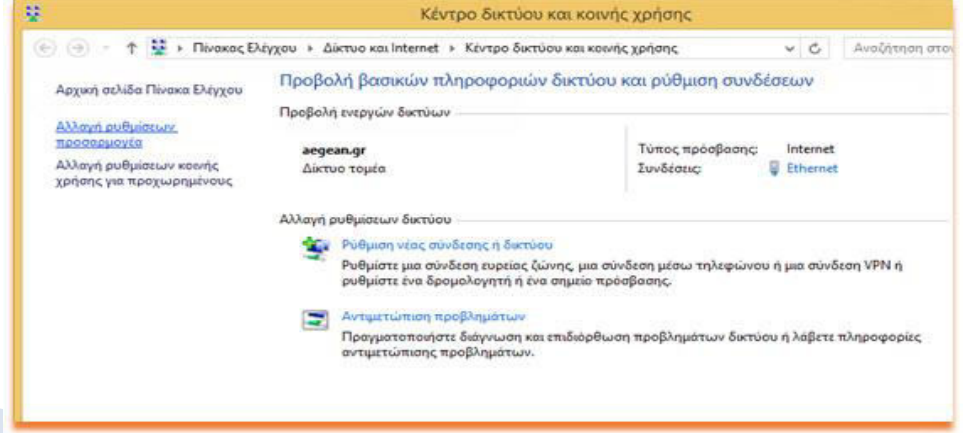

3. Στο επόμενο παράθυρο κάνουμε δεξί κλικ πάνω στη VPN σύνδεση που δημιουργήσαμε και επιλέγουμε properties (ιδιότητες).

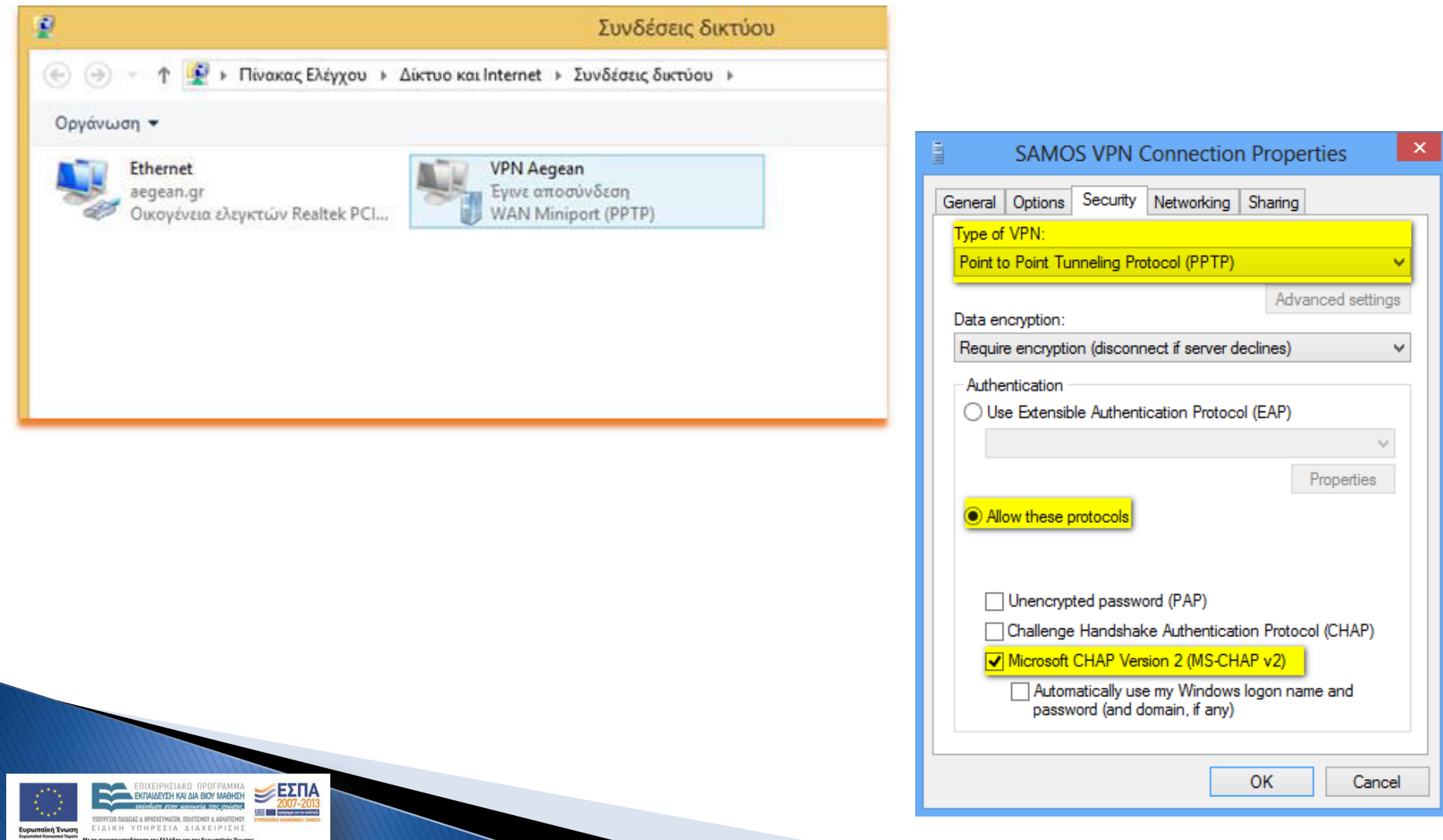

Και τέλος είμαστε έτοιμοι να συνδεθούμε στο VPN δίνοντας το username μας και το Password

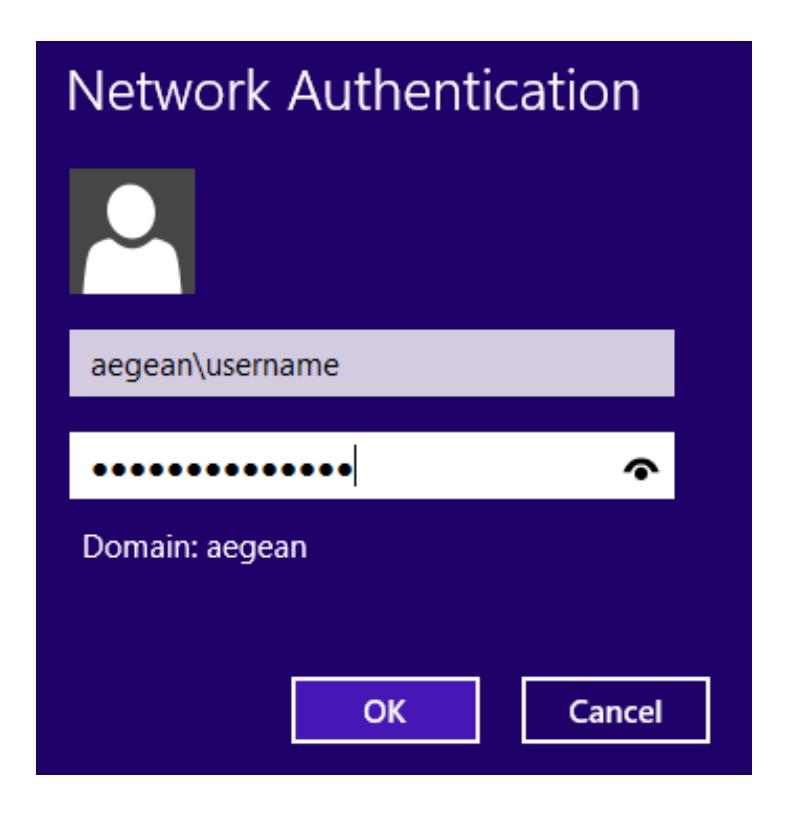

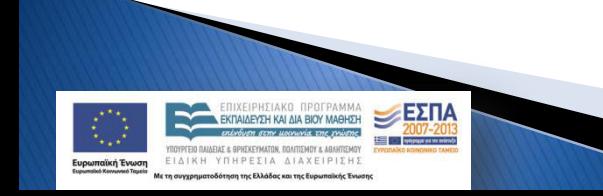

https://ype.aegean.gr/yphresiesdiktioudedomenwn/ypn/genikesodigievpn/54-odigies-ypn-windowsvista

#### <u>Bήμα 1ο</u>

Κάνετε κλικ με το ποντίκι στο κουμπί Start, επιλέξτε All Programs, Control Panel, **Network and Sharing Center** Add Hardware

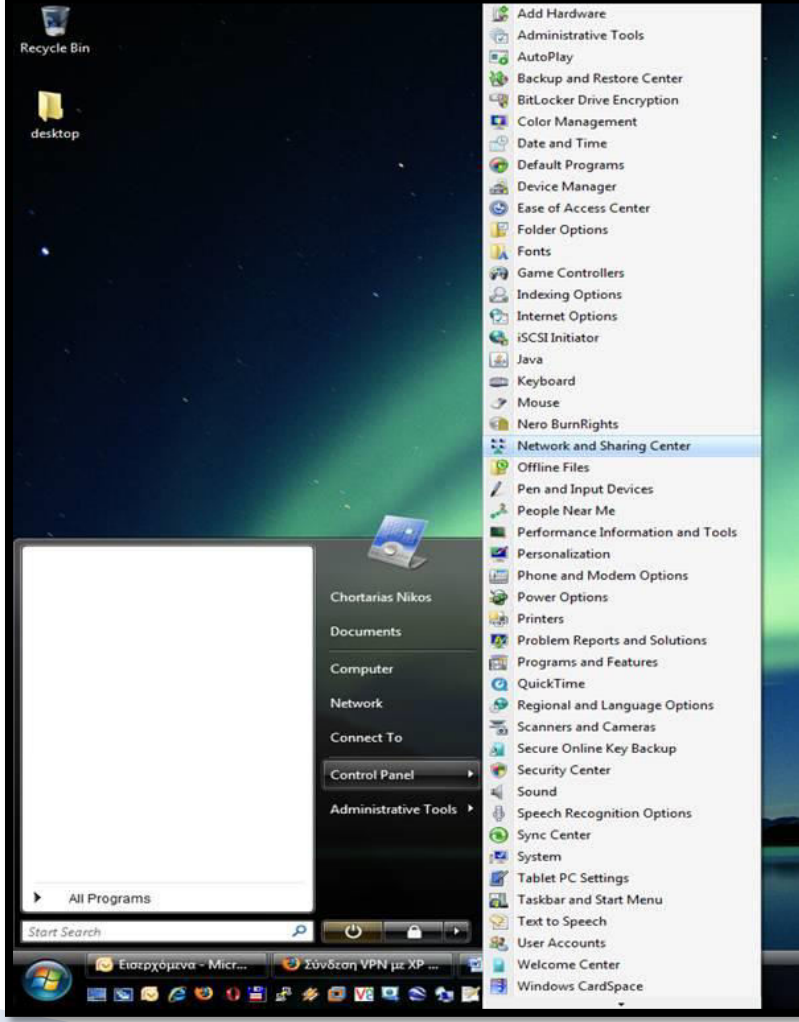

ίνδυση στην μοινωνία της γνώσης TEID DAIAFIAE & GPHEKEYMATON, DOAITIEMOY & ABAHTIEMOY **EIAIKH YRHPEZIA AIAXEIPIZHZ** alikń Ew .<br>η της Ελλάδας και της Ευρωπαϊκής Ένωση

**CRIVEIDUTIAKO ODOCDAMM** 

EKRAINEYSH KALAIA BIOY MAGHSH

LEΣΠΑ

 $\frac{1}{2}$  and  $\frac{1}{2}$  and  $\frac{1}{2}$ 

https://ype.aegean.gr/yphresiesdiktioudedomenwn/ypn/genikesodigievpn/54-odigies-ypn-windowsvista

#### <u>Βήμα 2ο</u>

 $E\Sigma$ ΠΑ

 $\frac{1}{2}$  and  $\frac{1}{2}$ 

*<u>INVEIDUSIAKO ODOEDAMM</u>* **EKRAIAEYSH KALAJA BIOY MAGHSH** 

FIG DAIAEIAE & GPHEKEYMATON, DOAITIEMOY & ABAHTIEMOY ΕΙΔΙΚΗ ΥΠΗΡΕΣΙΑ ΔΙΑΧΕΙΡΙΣΗΣ .<br>Ελλάδας και της Ευ

Στο επόμενο παράθυρο που εμφανίζεται επιλέξτε Set up a connection or network

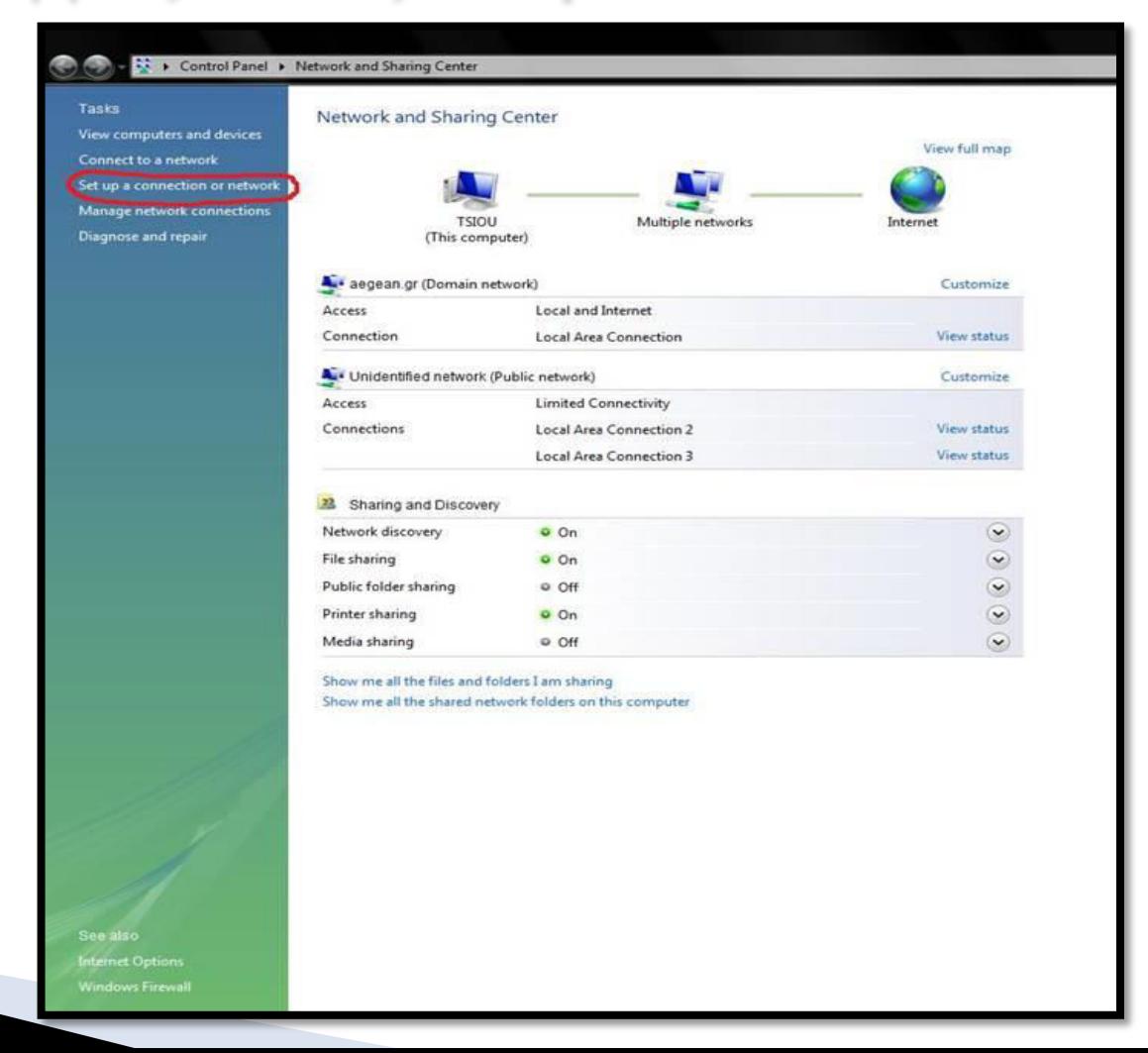

https://ype.aegean.gr/yphresiesdiktioudedomenwn/ypn/genikesodigievpn/54-odigies-ypn-windowsvista

### <u>Βήμα 3ο</u>

Εμφανίζεται το παρακάτω παράθυρο, κάντε κλικ στη τέταρτη επιλογή, Connect to a workplace Set up a dial-up or VPN connection to your workplace.  $\Sigma \tau \eta$  συνέχεια πατήστε Next.

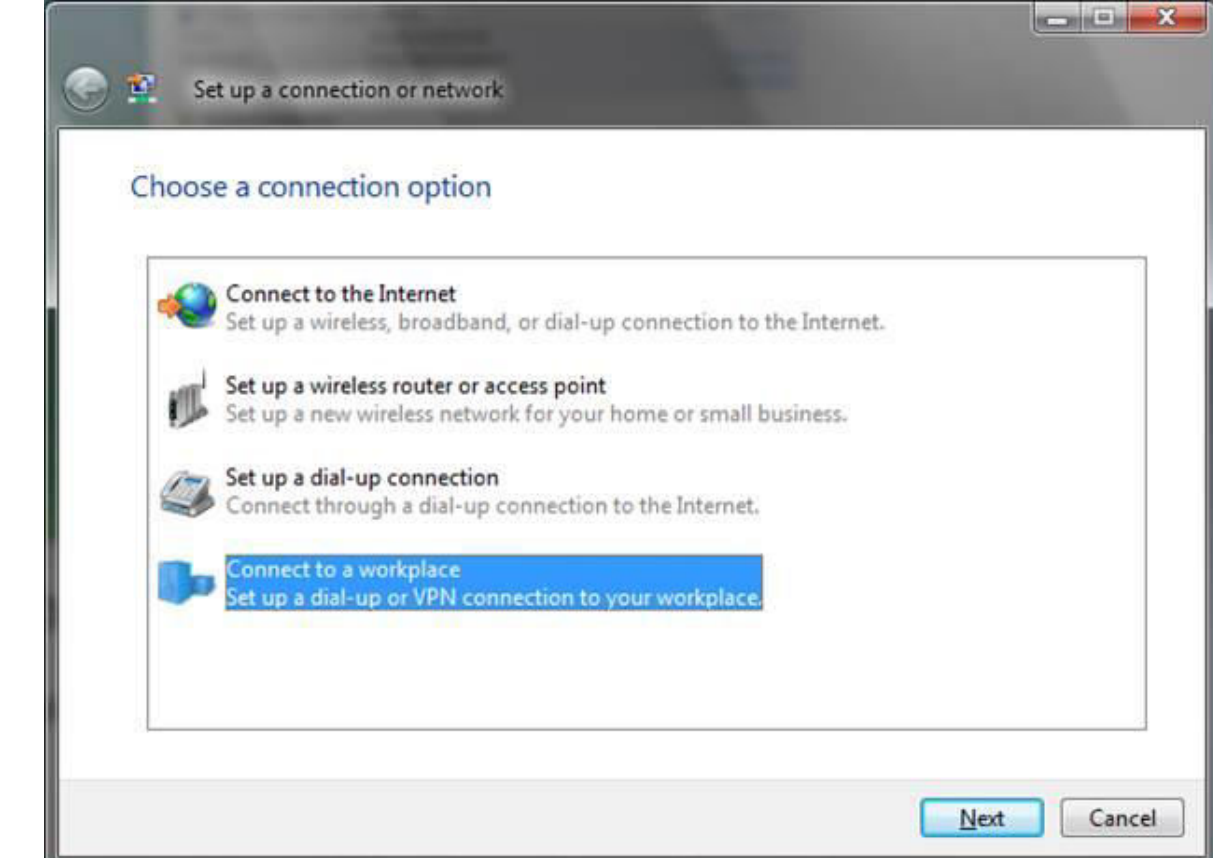

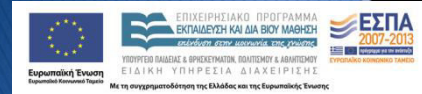

https://ype.aegean.gr/yphresiesdiktioudedomenwn/ypn/genikesodigievpn/54-odigies-ypn-windowsvista

#### <u>Βήμα 4ο</u>

 $E\Sigma$ ΠΑ

Τώρα εμφανίζεται το παράθυρο Connect to a workplace στο οποίο κάνετε κλικ στην πρώτη επιλογή Use my Internet Connection (VPN) Connect using a virtual private network (VPN) connection through the internet.

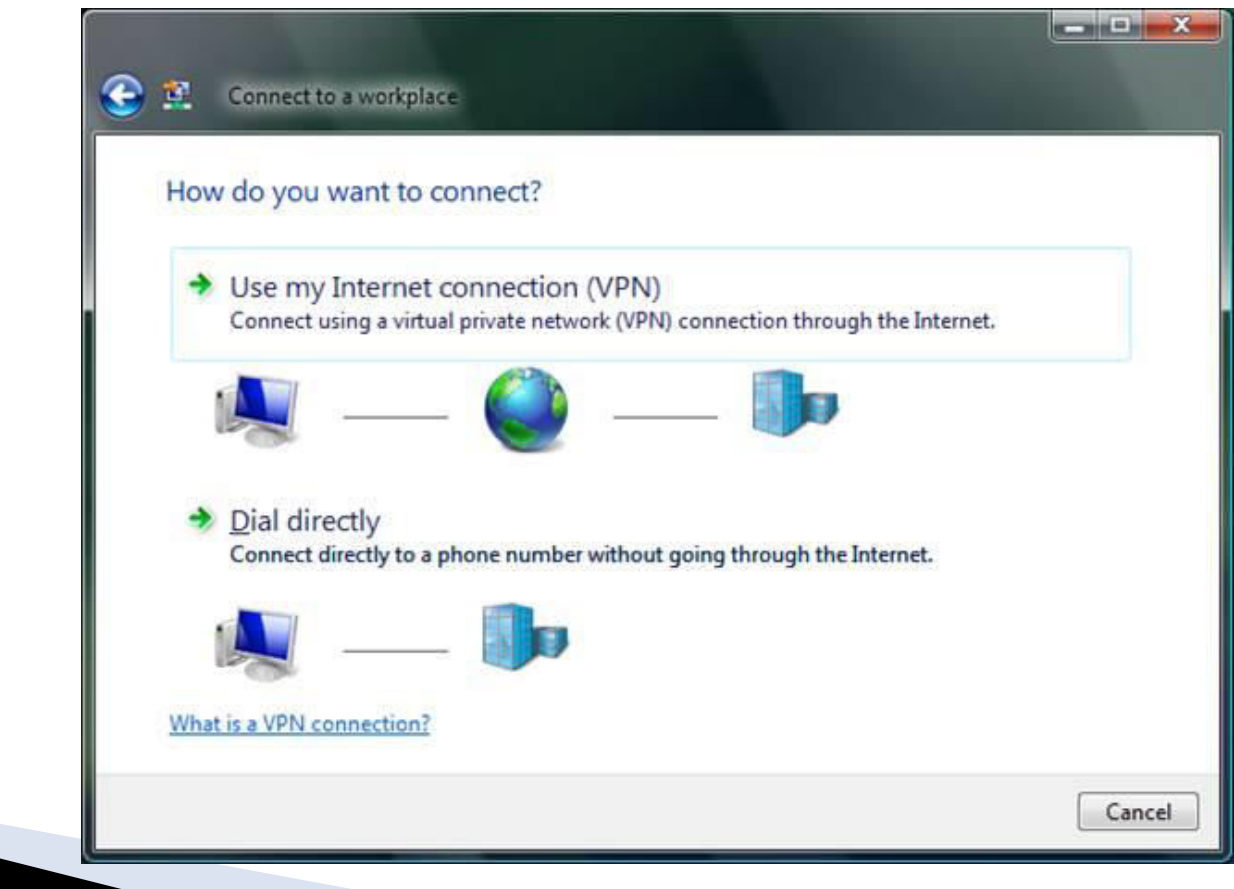

https://ype.aegean.gr/yphresiesdiktioudedomenwn/ypn/genikesodigievpn/54-odigies-ypn-windowsvista

#### <u>Βήμα 5ο</u>

Στο παρακάτω παράθυρο συμπληρώνετε σαν Internet address vpn.aegean.gr (ή κάποιον άλλο διαθέσιμο VPN server όπως αναφέρεται στη διαφάνεια 5 και όπου Destination name δίνουμε το όνομα που θέλουμε να έχει η σύνδεση. Επιλέξτε Don't connectnow; just set it up so I can connect later και πατήστε next.

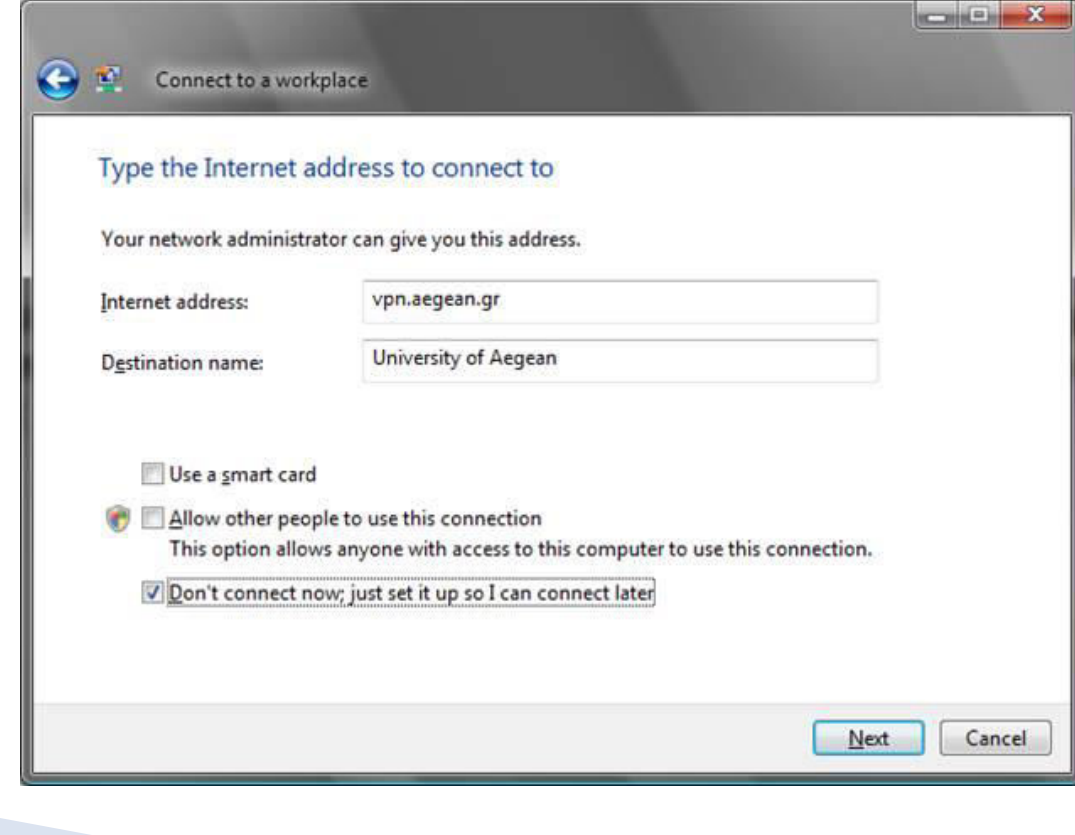

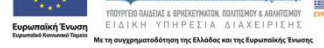

https://ype.aegean.gr/yphresiesdiktioudedomenwn/ypn/genikesodigievpn/54-odigies-ypn-windowsvista

#### <u>Βήμα 5ο</u>

ΕΣΠΑ

Στο παρακάτω παράθυρο συμπληρώνετε σαν Internet address vpn.aegean.gr (ή κάποιον άλλο διαθέσιμο VPN server όπως αναφέρεται στην κεντρική σελίδα των οδηγιών) και όπου Destination name δίνουμε το όνομα που θέλουμε να έχει η σύνδεση. Επιλέξτε Don't connectnow; just set it up so I can connect later και πατήστε next.

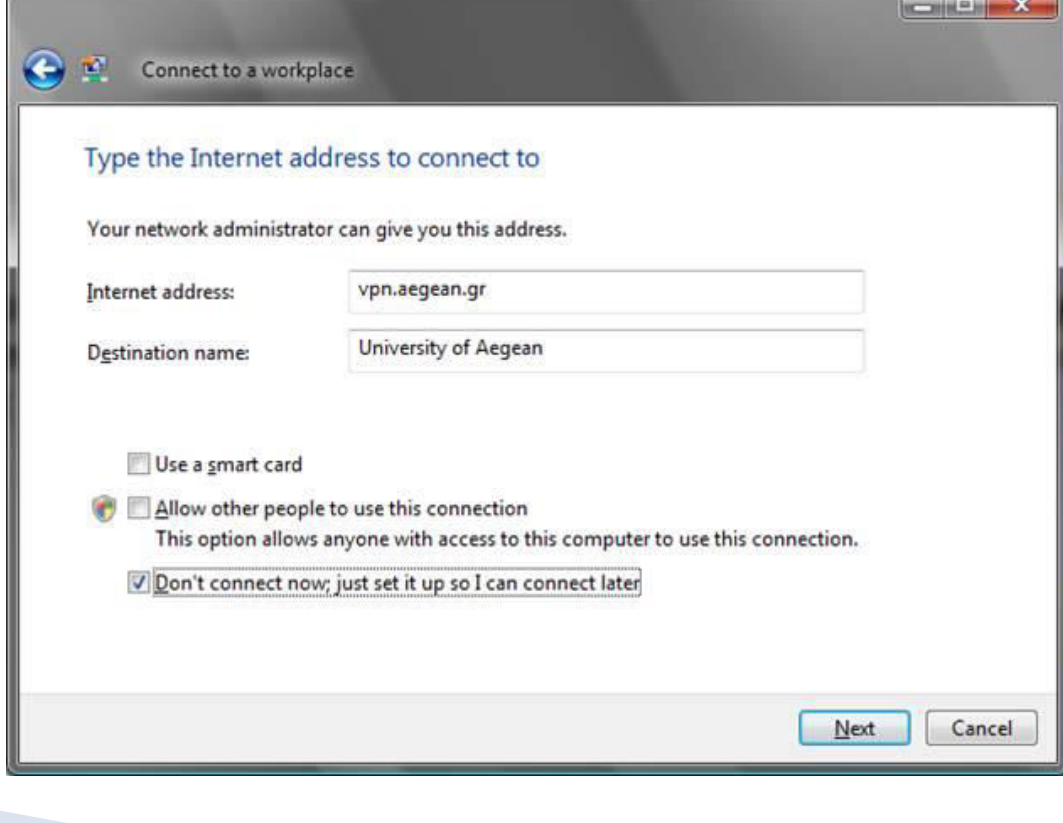

<https://ype.aegean.gr/yphresiesdiktioudedomenwn/vpn/genikesodigievpn/54-odigies-vpn-windowsvista>

#### <u>Βήμα 6ο</u>

Στο παράθυρο που εμφανίζεται, συμπληρώνετε τα πεδία User name, Password και Domain. Σε αυτά θα πρέπει να δώσετε το προσωπικό σας login name και password και στο πεδίο domain βάζετε AEGEAN. Εάν θέλετε μπορείτε να επιλέξετε το Remember this password ώστε να μην χρειάζεται να το συμπληρώνετε κάθε φορά που επιθυμείτε να συνδεθείτε στο vpn.

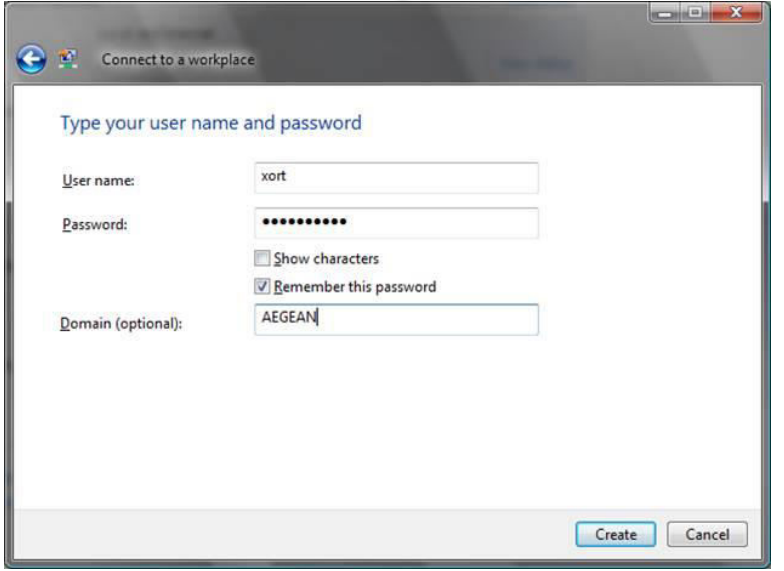

ΕΣΠΑ

Πατήστε Create. Θα εμφανιστεί το παρακάτω παράθυρο που σας ενημερώνει ότι έχετε δημιουργήσει επιτυχώς την σύνδεση.

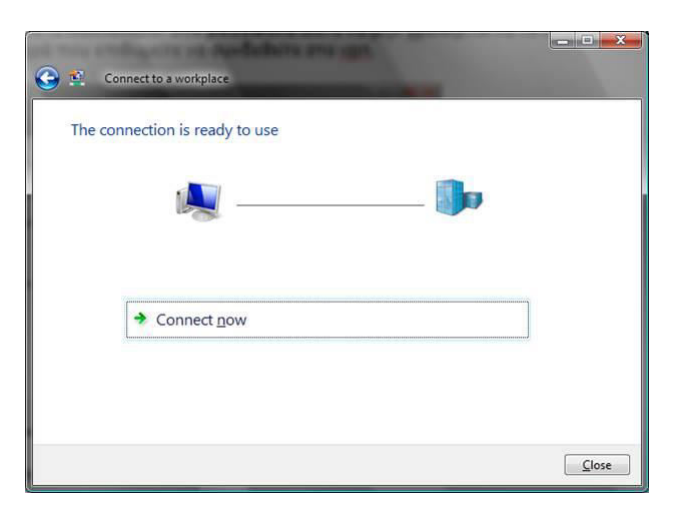

Πατήστε Close.

https://ype.aegean.gr/yphresiesdiktioudedomenwn/ypn/genikesodigievpn/54-odigies-ypn-windowsvista

### <u>Βήμα 7ο</u>

Για να συνδεθείτε στο vpn που δημιουργήσατε πατήστε Start, Connect To

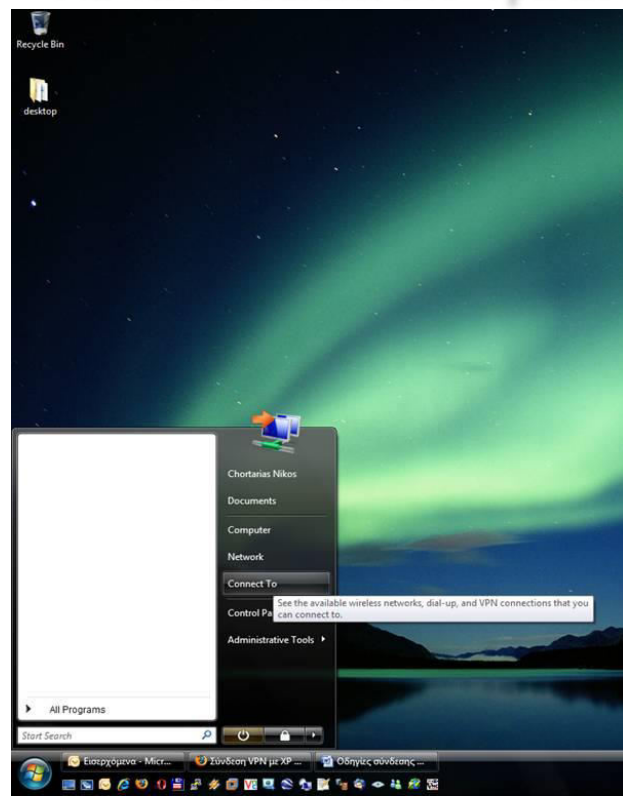

 $E\Sigma$ ΠΑ

Στο παράθυρο που εμφανίζεται επιλέξτε την σύνδεση που δημιουργήσατε και πατήστε Connect.

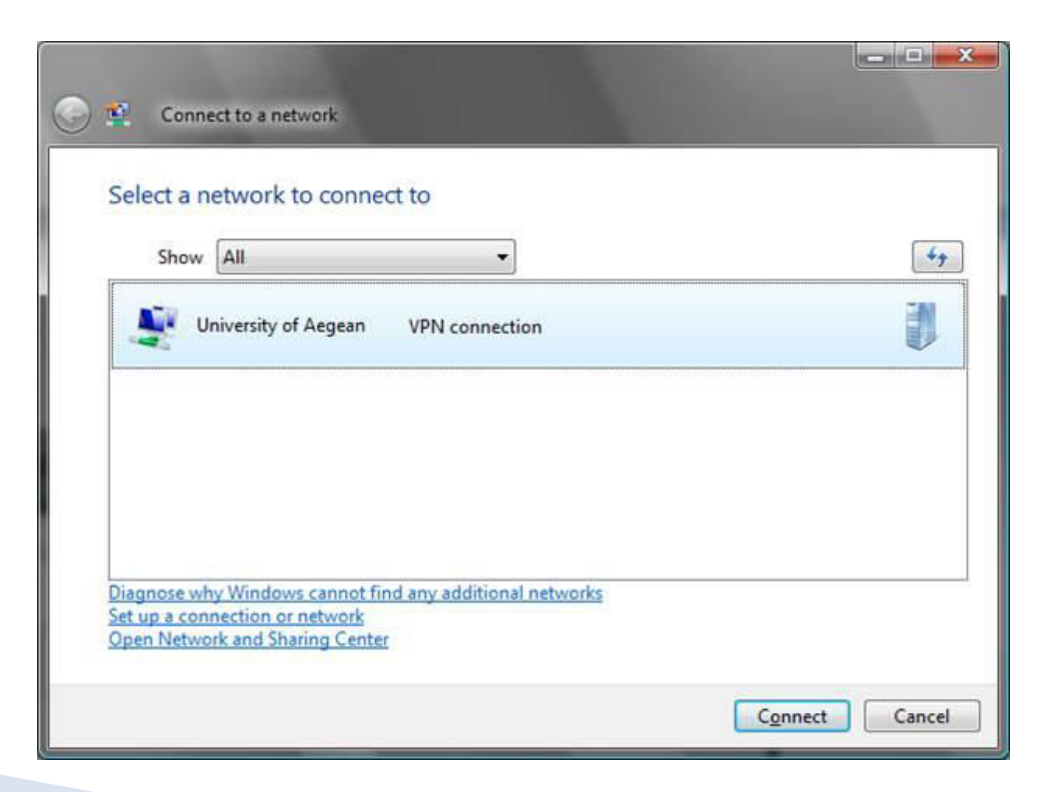

UYCIDUTIAKO ODOCDAMM KRAIAEYSH KALAJA BIOY MAGHSH

<https://ype.aegean.gr/yphresiesdiktioudedomenwn/vpn/genikesodigievpn/54-odigies-vpn-windowsvista>

Θα εμφανιστεί το παρακάτω παράθυρο όπου πατάτε και πάλι Connect.

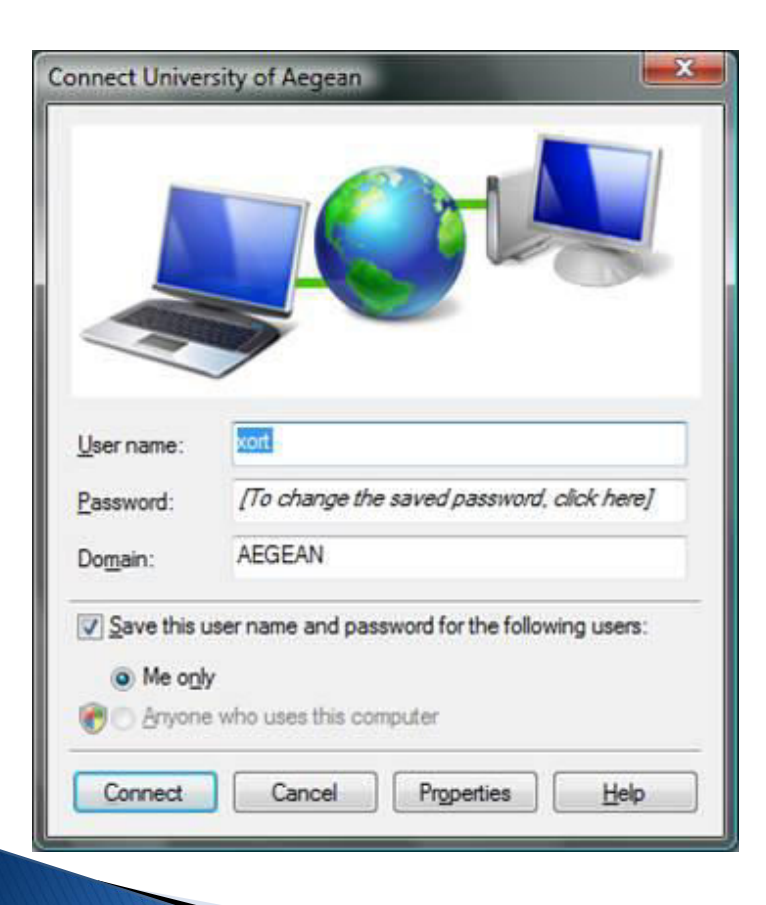

 $\leq$ EΣΠΑ

**VEIDUTIAKO ODOCDAMM KRAIAEYSH KALAIA BIOY MAGHSH** 

ΕΙΔΙΚΗ ΥΠΗΡΕΣΙΑ ΔΙΑΧΕΙΡΙΣΗ

Eφόσον η σύνδεση είναι επιτυχής εμφανίζετε το παρακάτω παράθυρο

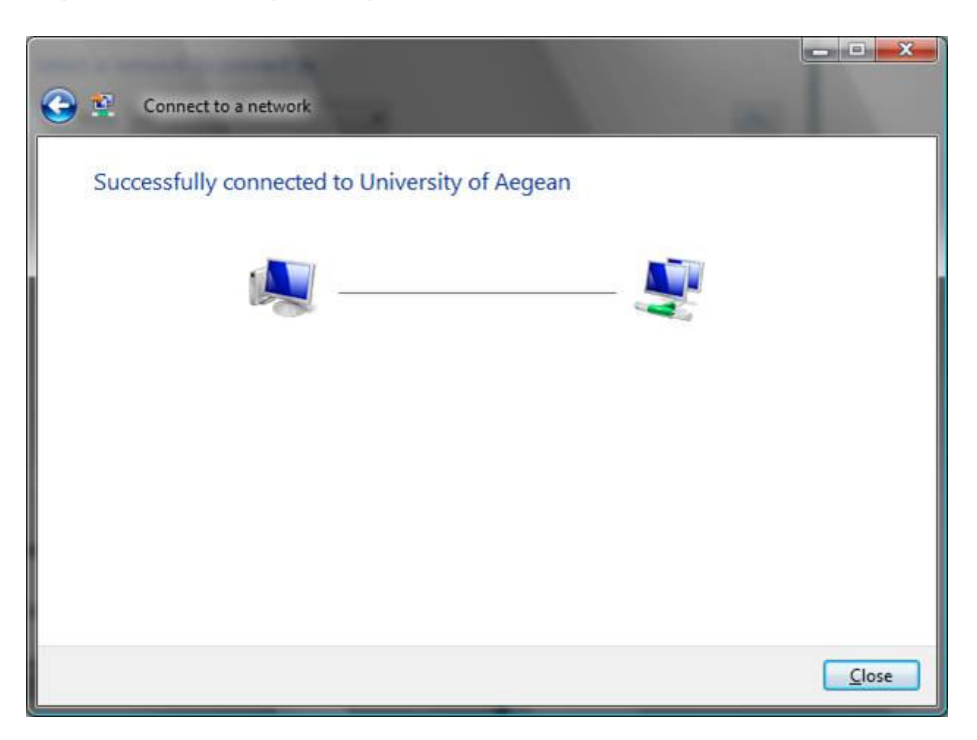

https://ype.aegean.gr/yphresiesdiktioudedomenwn/ypn/genikesodigievpn/54-odigies-ypn-windowsvista

#### Tώρα στο Network and Sharing Center (Βήμα 1ο) φαίνετε και η καινούρια σύνδεση που μόλις κάνατε.

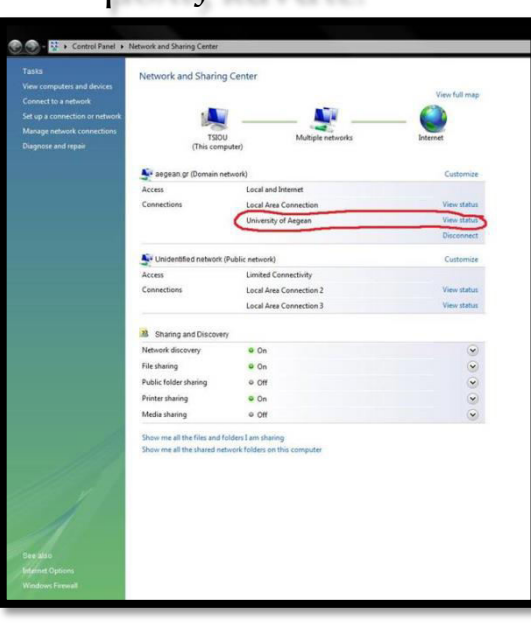

Πατώντας τον σύνδεσμο View status μπορείτε να δείτε τα δικτυακά στοιχεία του vpn.

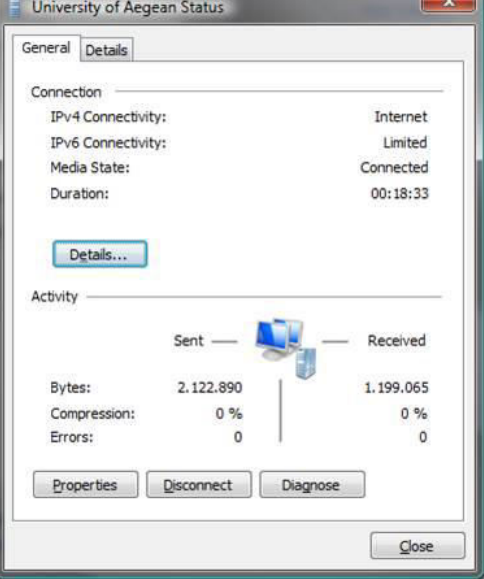

#### Προβλήματα

Σε ορισμένους χρήστες έχει παρατηρηθεί πρόβλημα στη σύνδεση, που οφείλεται στην ενεργοποίηση του firewall\*. Σε αυτή την περίπτωση δοκιμάστε είτε α) να απενεργοποιήσετε εντελώς το firewall, είτε  $(β)$  με ενεργοποιημένο το firewall να εξαιρέσετε τα : Protocol TCP port 1723, Protocol UDP port 1723, Protocol UDP port 500. Protocol GRE \*\*. Protocol IPsec ESP \*\*

Αυτό γίνεται (για το MS Windows firewall)

a)  $A\pi\dot{o}$  to Control Panel -> Security Center -> Windows Firewall - General -> Off

 $β$ ) από το Control Panel -> Security **Center -> Windows Firewall - Exceptions** -> Add port

https://ype.aegean.gr/yphresiesdiktioudedomenwn/ypn/genikesodigievpn/58-odigies-ypn-macosx

#### <u>Βήμα 1ο</u>

Πηγαίνουμε στο Network είτε από το Preferences -> Network, είτε από την μπάρα εργασίας Go -> Network, όπως φαίνεται στις παρακάτω εικόνες:

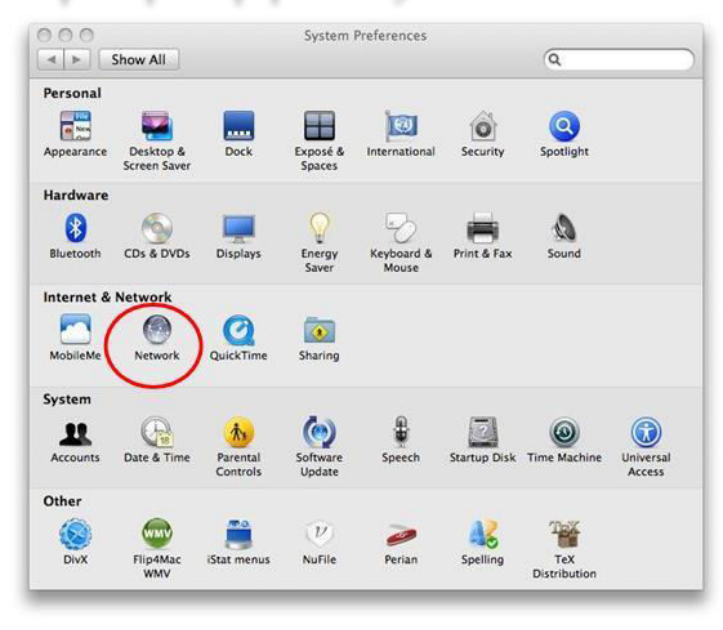

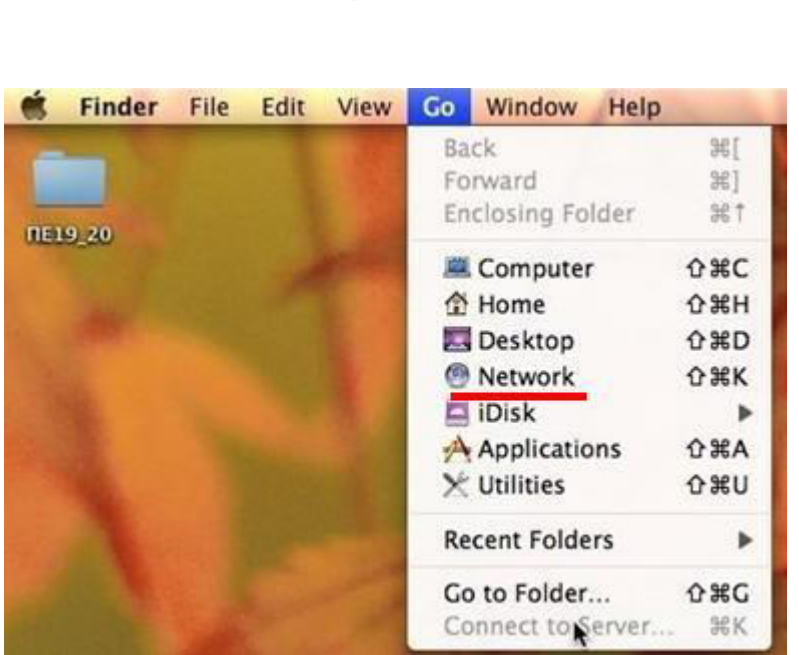

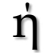

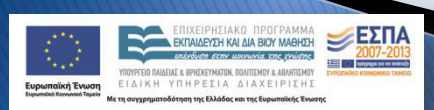

<https://ype.aegean.gr/yphresiesdiktioudedomenwn/vpn/genikesodigievpn/58-odigies-vpn-macosx>

#### <u>Bήμα 2ο</u>

Στο παράθυρο που ανοίγει δημιουργούμε μια νέα σύνδεση, επιλέγοντας το +, και στο επόμενο παράθυρο ορίζουμε Interface: VPN και VPN Type: PPTP

Kαι δίνουμε και ένα όνομα για τη σύνδεσή μας στο **Service Name**: πχ VPN (PPTP), και πατάμε **Create:** 

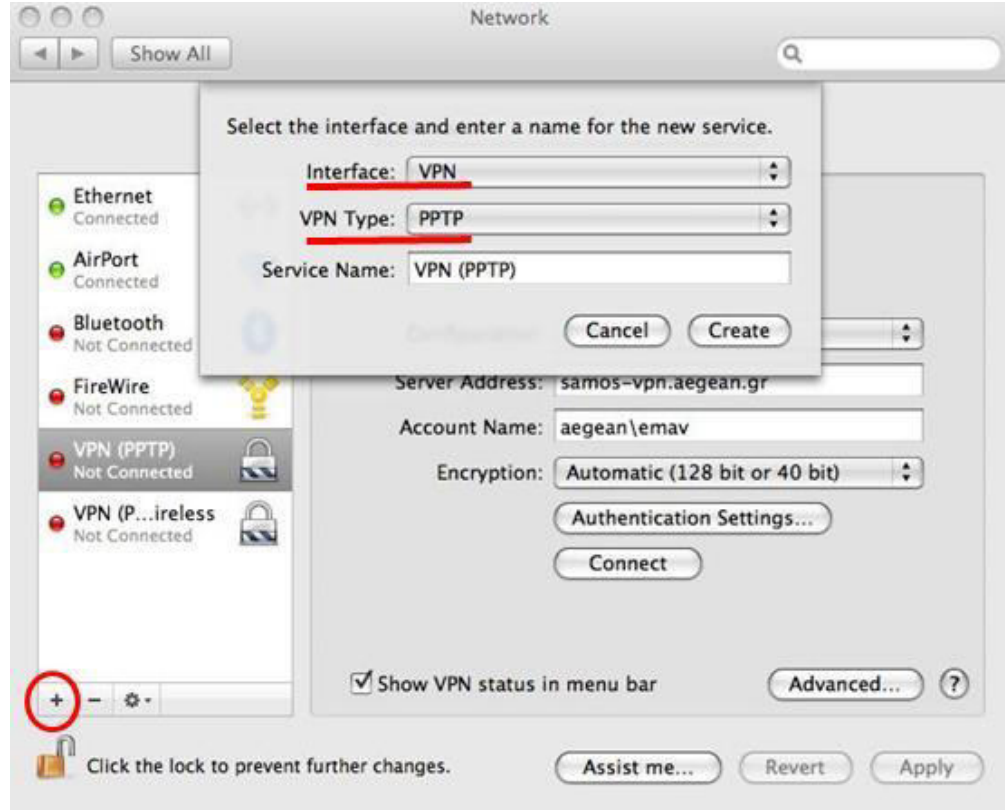

OR BAIADAY & GOUVEYAATON, DOAITISMIN' & AGAINTEMP ΕΙΔΙΚΗ ΥΠΗΡΕΣΙΑ ΔΙΑΧΕΙΡΙΣΗΣ

**CONCIDUTIARD DROTPAMM EKΠAIΛEYSH KALAIA BIOY MAGHSH** 

 $\leq$  EXTIA

**EDIT** 

https://ype.aegean.gr/yphresiesdiktioudedomenwn/ypn/genikesodigievpn/58-odigies-ypn-macosx

### <u>Βήμα 3ο</u>

Στην συνέχεια οι ρυθμίσεις πρέπει να είναι ως εξής:

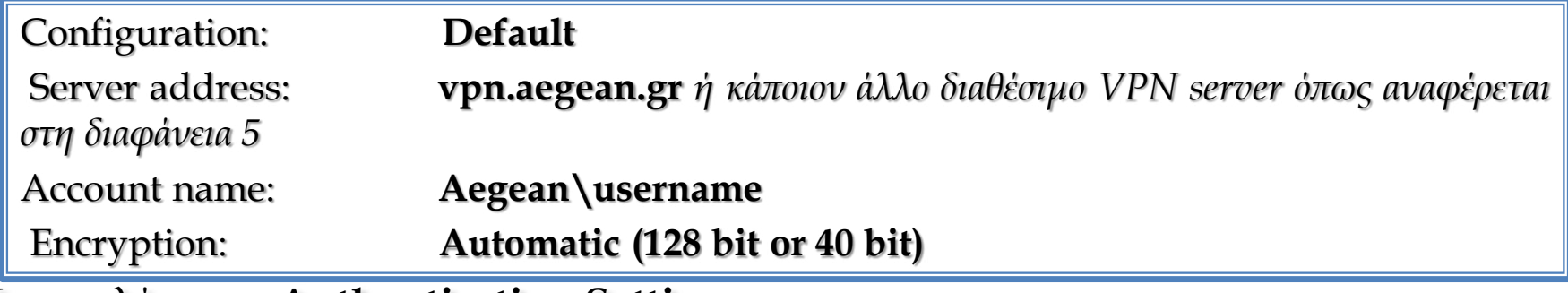

Και επιλέγουμε Authentication Settings...

 $E\Sigma$ ΠΑ

 $\frac{1}{2}$  and  $\frac{1}{2}$ 

TRIVEIDUTIAKO ODOCDAMMA FKDAIAEYSH KALAIA BIOY MAGHSH

FEID ΠΑΙΔΕΙΑΣ & ΘΡΗΣΚΕΥΜΑΤΟΝ, ΠΟΛΙΤΙΣΜΟΥ & ΑΘΛΗΤΙΣΜΟΥ ΕΙΔΙΚΗ ΥΠΗΡΕΣΙΑ ΔΙΑΧΕΙΡΙΣΗΣ της Ελλάδας και της Ευ-

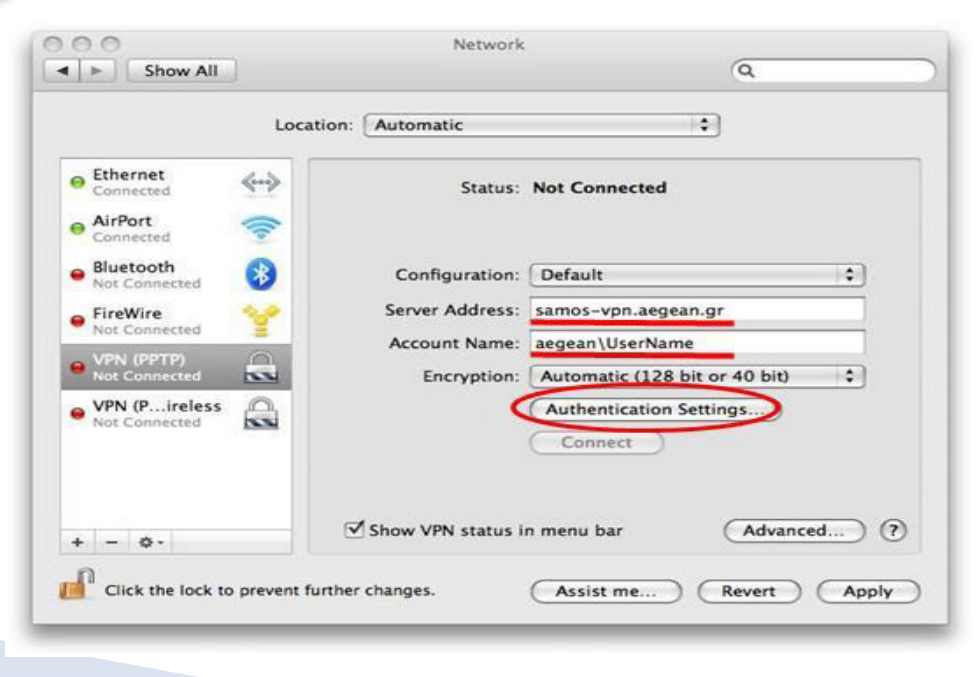

### **ƱDžLjDŽǀdžǓ ǔǞǎDždžǔLjǓ VPN DŽNJǂ MAC OS X**

 $\leq$  EXTIA

 $\frac{1}{2}$  and  $\frac{1}{2}$ 

**CONCIDUTIARD DROTPAMM ΕΚΠΑΙΔΕΥΣΗ ΚΑΙ ΔΙΑ ΒΙΟΥ ΜΑΘΗΣΗ** 

OR BAIADAY & GOUVEYAATON, DOAITISMIN' & AGAINTEMP ΕΙΔΙΚΗ ΥΠΗΡΕΣΙΑ ΔΙΑΧΕΙΡΙΣΗΣ

<https://ype.aegean.gr/yphresiesdiktioudedomenwn/vpn/genikesodigievpn/58-odigies-vpn-macosx>

Στο παράθυρο που θα μας ανοίξει, πληκτρολογούμε τον κωδικό πρόσβασης (password), που έχουμε στο Πανεπιστήμιο.

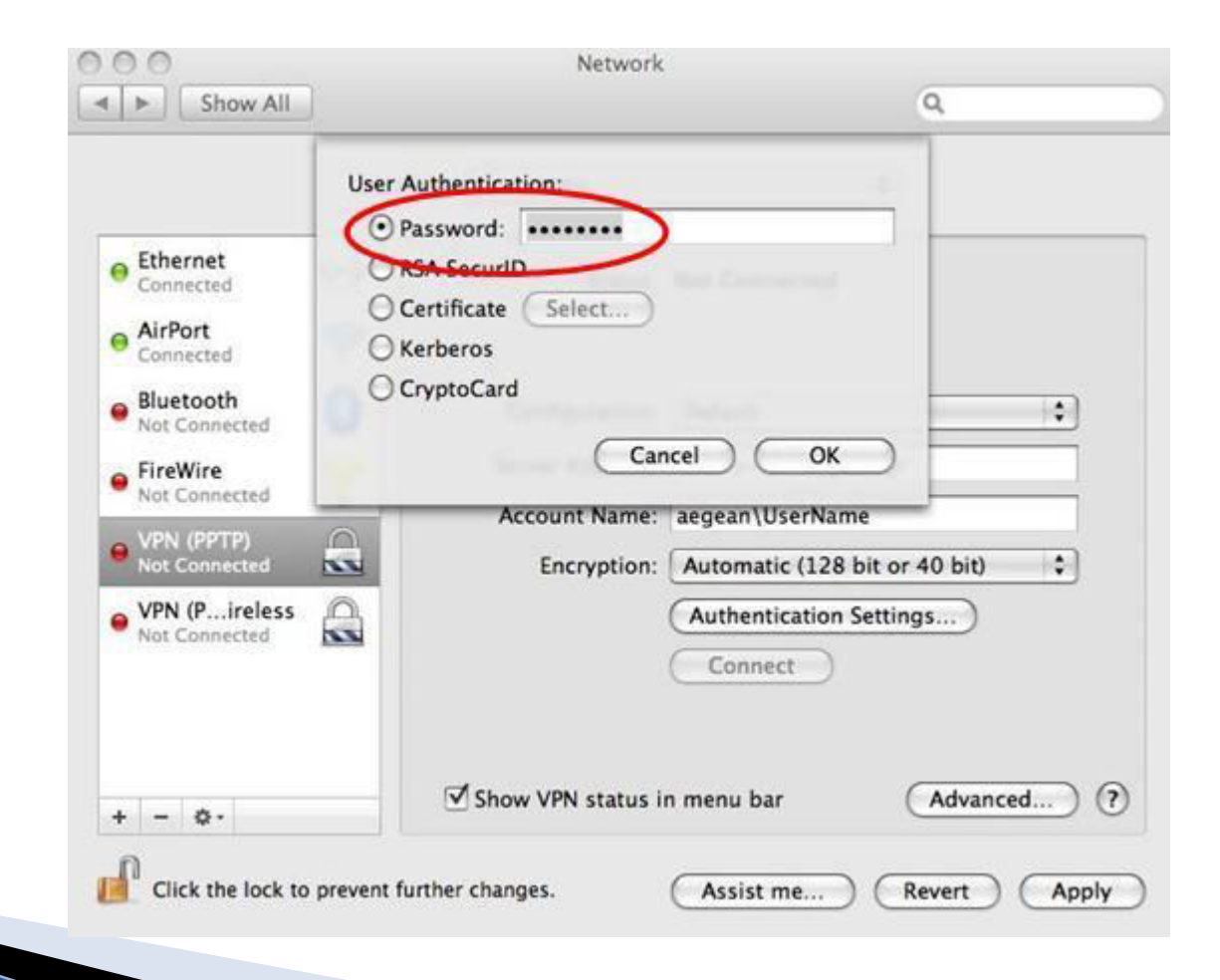

### **ƱDžLjDŽǀdžǓ ǔǞǎDždžǔLjǓ VPN DŽNJǂ MAC OS X**

<https://ype.aegean.gr/yphresiesdiktioudedomenwn/vpn/genikesodigievpn/58-odigies-vpn-macosx>

Στην συνέχεια, και από την προηγούμενη καρτέλα, επιλέγουμε Advanced...

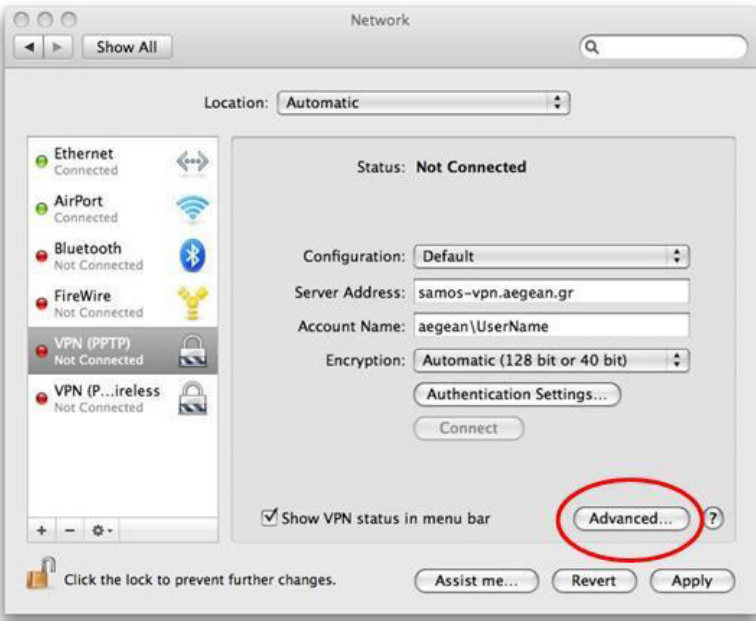

 $E\Sigma$ ΠΑ

Φροντίζουμε να επιλέξουμε τις 3 πρώτες επιλογές στο παράθυρο που μας εμφανίζεται, ιδιαίτερη προσοχή θέλει να επιλέξουμε την 3η, η onoia ano default δεν είναι επιλεγμένη, έτσι ώστε να μεταφέρεται όλη η κίνηση του δικτύου aπό την σύνδεση VPN που δημιουργούμε:

#### **→ Send all traffic over VPN Connection**

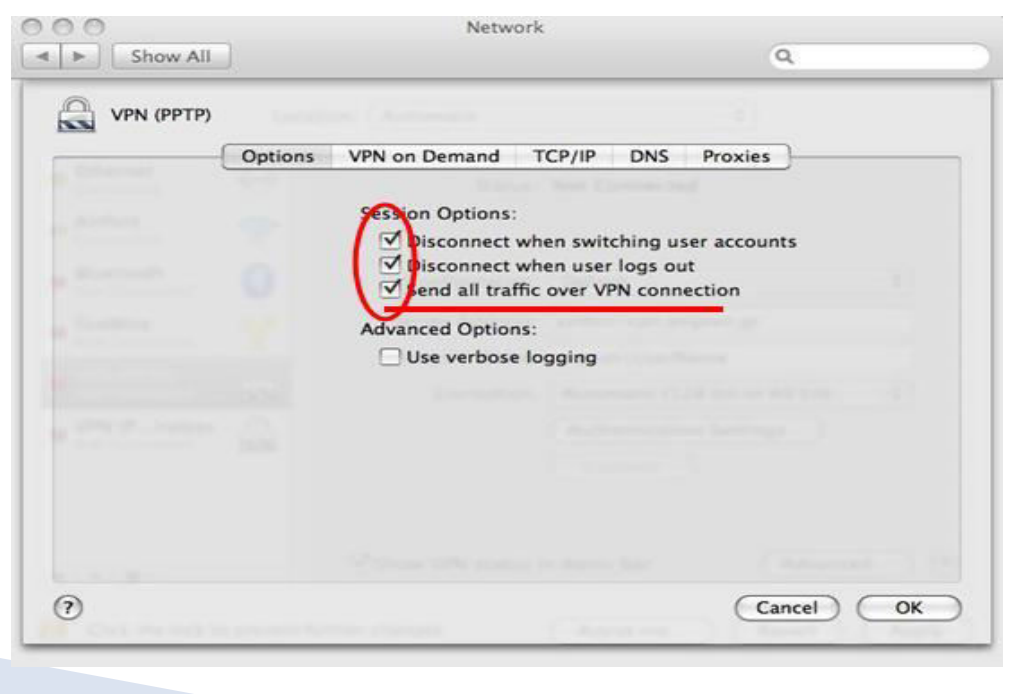

https://ype.aegean.gr/yphresiesdiktioudedomenwn/ypn/genikesodigievpn/58-odigies-ypn-macosx

#### <u>Βήμα 4ο</u>

ΕΣΠΑ

Έχουμε ολοκληρώσει τις ρυθμίσεις που πρέπει να γίνουν και μπορούμε πλέον να συνδεθούμε, επιλέγοντας Connect, ενώ για αποσύνδεση Disconnect

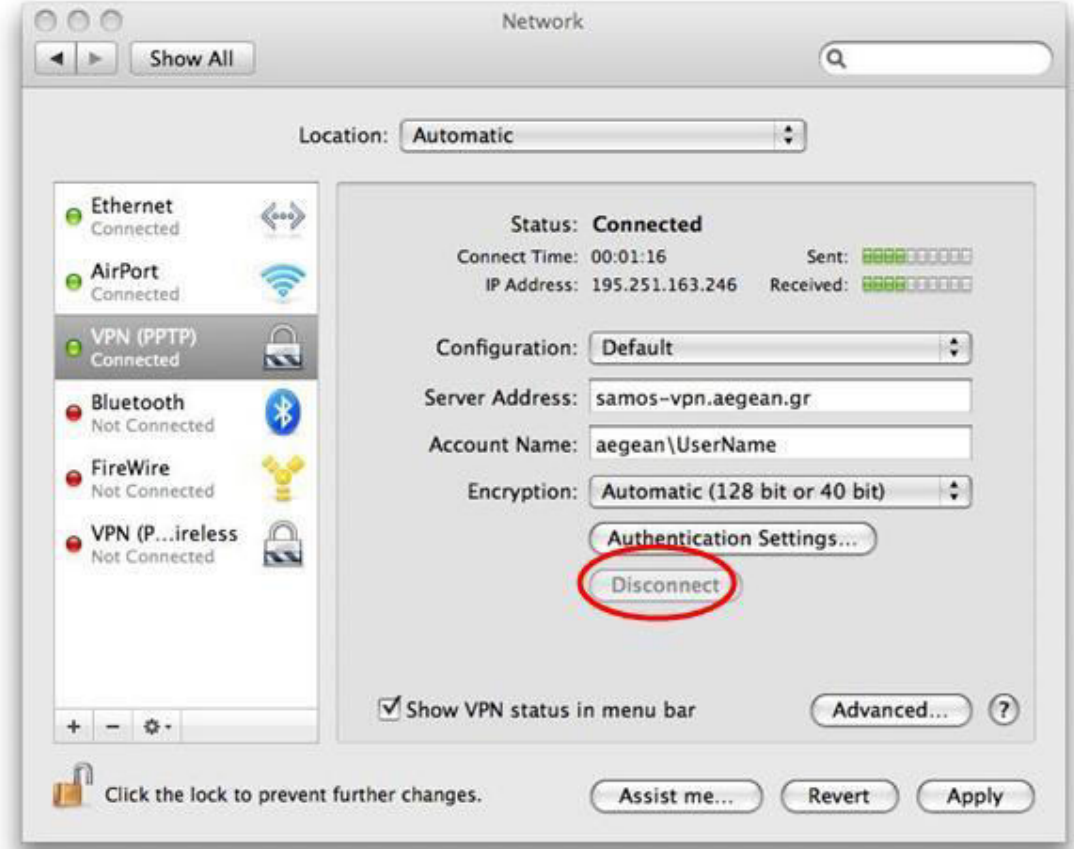

https://ype.aegean.gr/yphresiesdiktioudedomenwn/ypn/genikesodigievpn/58-odigies-ypn-macosx

#### <u>Βήμα 4ο</u>

ΕΣΠΑ

Έχουμε ολοκληρώσει τις ρυθμίσεις που πρέπει να γίνουν και μπορούμε πλέον να συνδεθούμε, επιλέγοντας Connect, ενώ για αποσύνδεση Disconnect

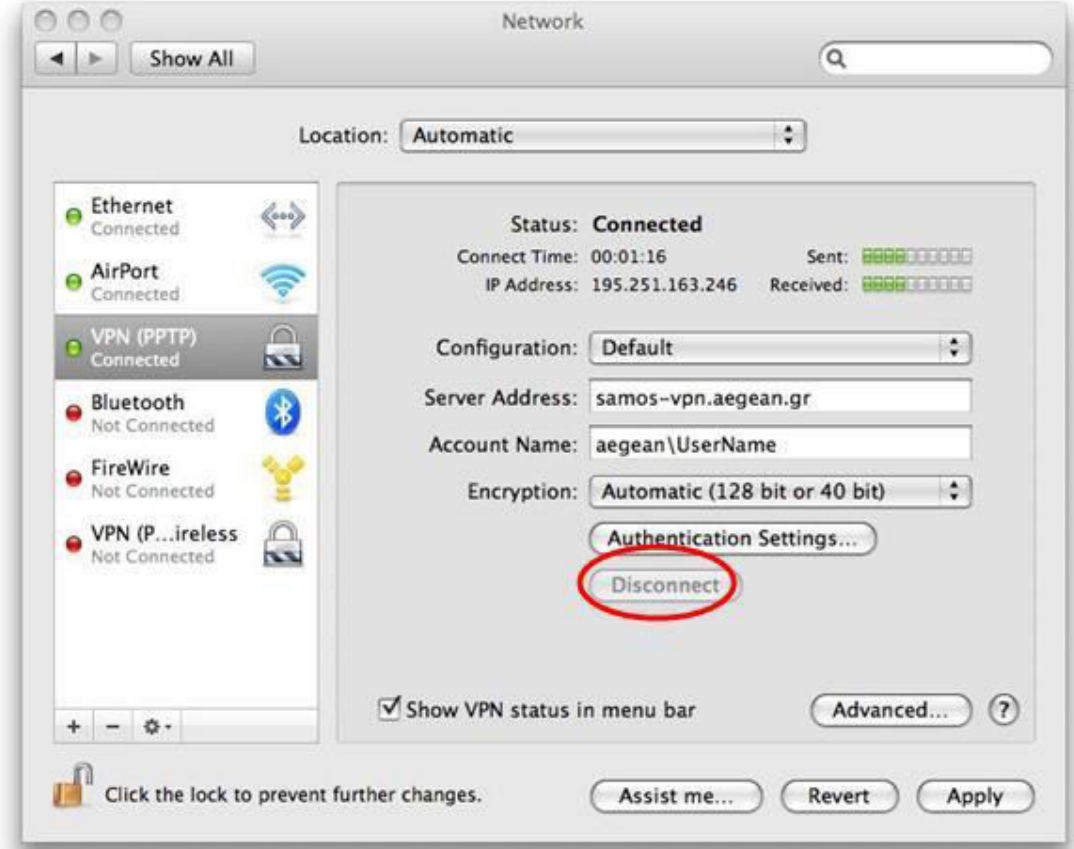

<https://ype.aegean.gr/yphresiesdiktioudedomenwn/vpn/genikesodigievpn/58-odigies-vpn-macosx>

#### <u>Βήμα 5ο</u>

Τέλος, εάν θέλουμε να συνδεθούμε σε κάποιον server του πανεπιστημίου, από την μπάρα εργασίας επιλέγουμε Go -> Connect to Server και δίνουμε το όνομα του μηχανήματος, το oποίο πρέπει να είναι της μορφής: smb://servername.aegean.gr.

Στην περίπτωση που ζητηθεί username/password εισάγετε πάλι τα στοιχεία του λογαριασμού σας. Προαιρετικά μπορείτε να τα αποθηκεύσετε στο keychain του συστήματος σας ώστε να μην χρειάζεται να τα πληκτρολογείτε κάθε φορά που συνδέεστε στο ίδιο server / share

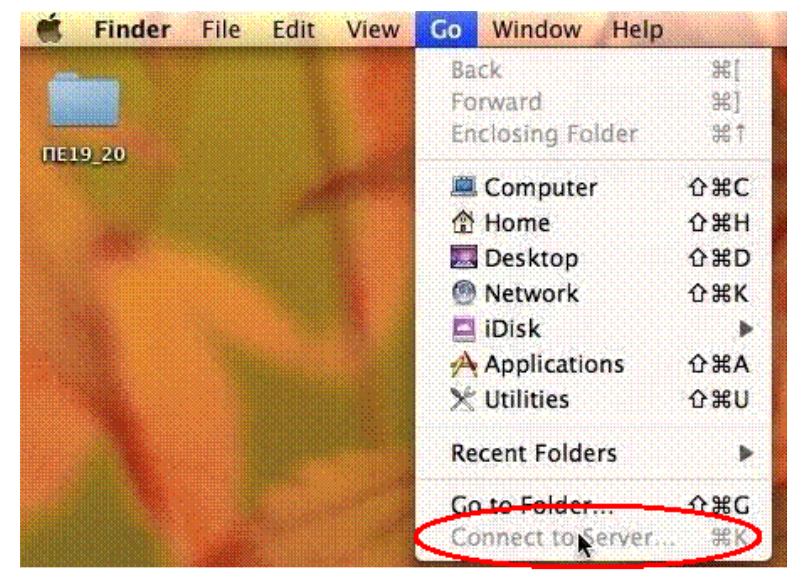

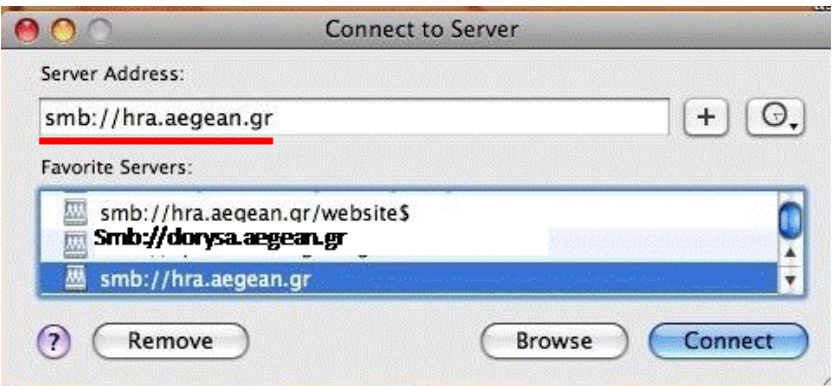

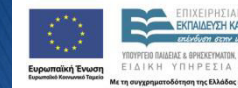

 $E\Sigma$ ΠΑ

 **ƱDžLjDŽǀdžǓ ǔǞǎDždžǔLjǓ VPN DŽNJǂ Ubuntu Linux**  <https://ype.aegean.gr/yphresiesdiktioudedomenwn/vpn/genikesodigievpn/57-odigies-vpn-ubuntu> Οι παρακάτω οδηγίες αφορούν την έκδοση Ubunt Linux 11.10, αλλά ισχύουν και για παλαιότερες εκδόσεις.

#### **βήμα 10**

ΕΣΠΑ

Eπιλέξτε το εικονίδιο της σύνδεσης δικτύου, όπως φαίνεται στην επόμενη εικόνα (στην περίπτωση που συνδέεστε με ασύρματο δίκτυο εμφανίζεται διαφορετικό džNJNjǐǎǀDžNJǐ), NjǂNJ ǔǕLj ǔǖǎƾǘdžNJǂ ǑǂǕƿǔǕdž **VPN Connections -> Configure VPN...**   $\overline{\phantom{a}}$ 

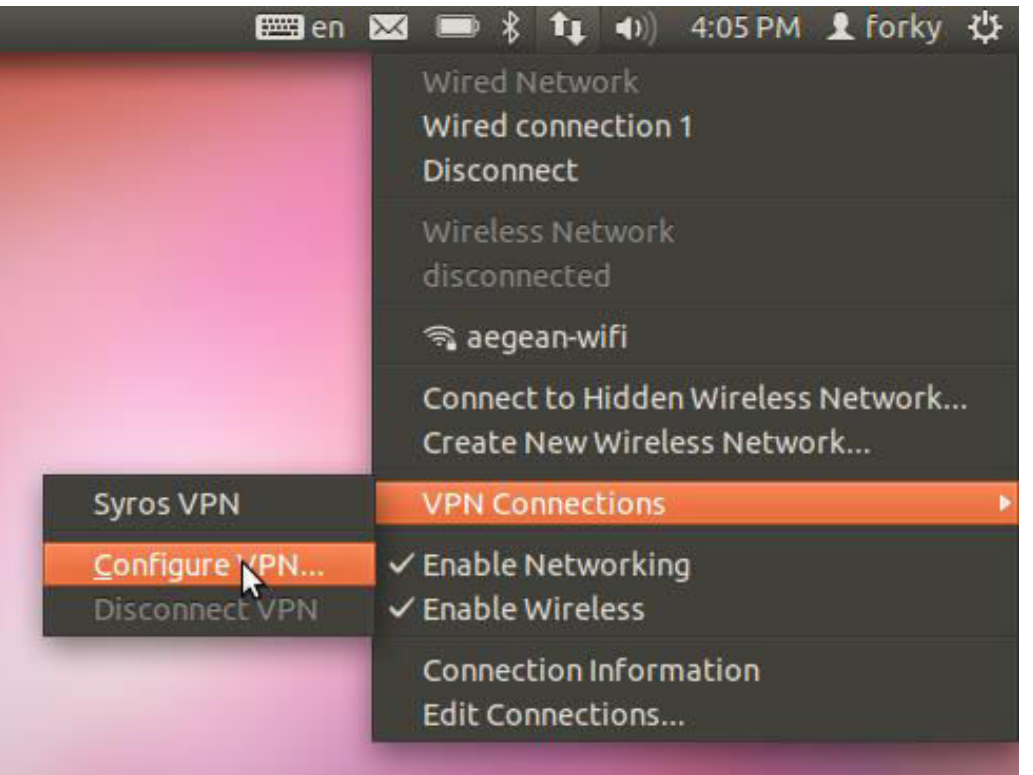

#### σύνδεσης Οδηγίες Ubuntu Linux VPN via https://ype.aegean.gr/yphresiesdiktioudedomenwn/ypn/genikesodigievpn/57-odigies-vpn-ubuntu Οι παρακάτω οδηγίες αφορούν την έκδοση Ubunt Linux 11.10, αλλά ισχύουν και για παλαιότερες εκδόσεις.

#### **Bήμα 20**

ΕΣΠΑ

Στο παράθυρο που εμφανίζεται (Network Connections) πατήστε το κουμπί Add.

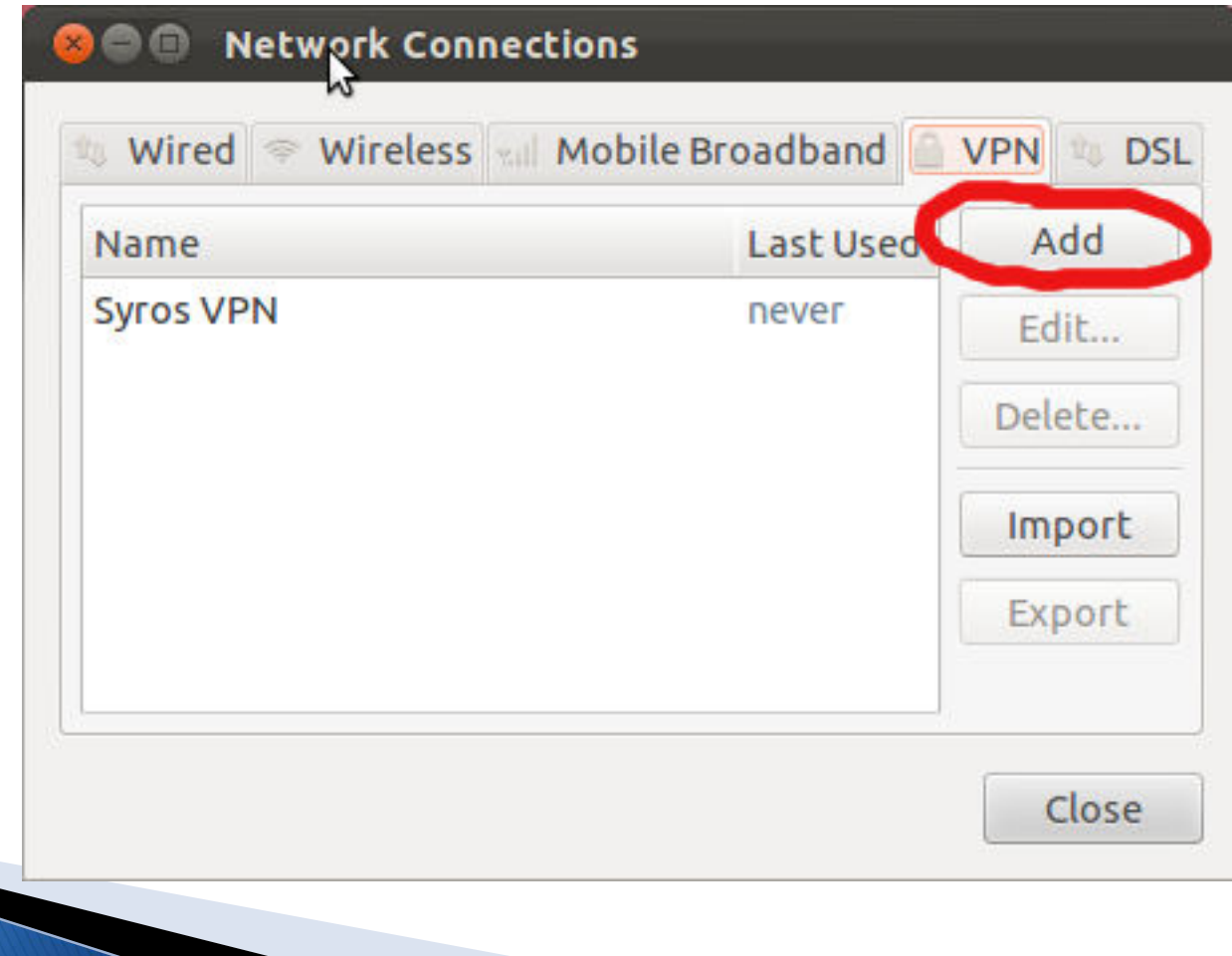

σύνδεσης Ubuntu Linux VPN **Onviec** via https://ype.aegean.gr/yphresiesdiktioudedomenwn/ypn/genikesodigievpn/57-odigies-ypn-ubuntu Οι παρακάτω οδηγίες αφορούν την έκδοση Ubunt Linux 11.10, αλλά ισχύουν και για παλαιότερες εκδόσεις.

#### **Bήμα 30**

Στο επόμενο παράθυρο επιλέξτε Point-to-Point Tunneling Protocol (PPTP) και πατήστε Create...

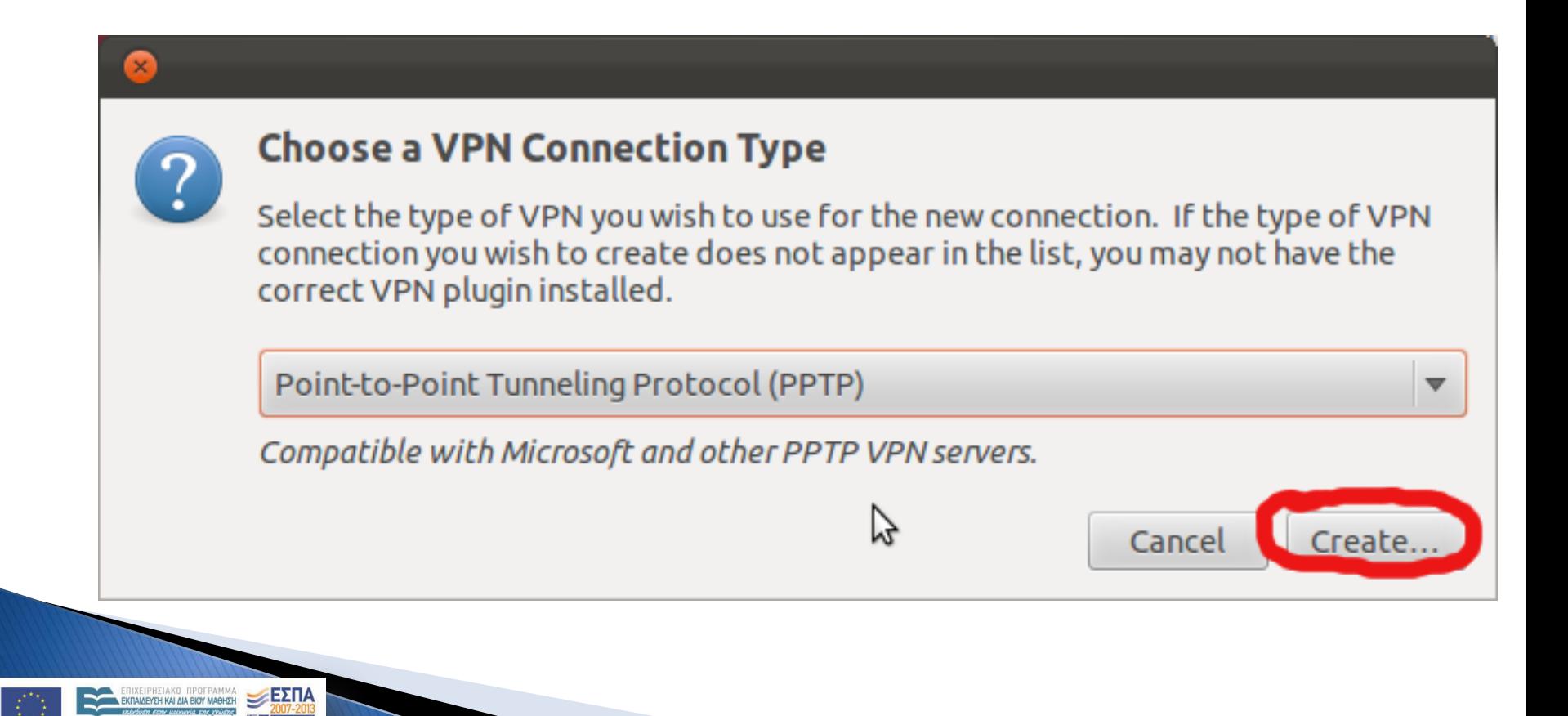

# **ƱDžLjDŽǀdžǓ ǔǞǎDždžǔLjǓ VPN DŽNJǂ Ubuntu Linux**

<https://ype.aegean.gr/yphresiesdiktioudedomenwn/vpn/genikesodigievpn/57-odigies-vpn-ubuntu>

Οι παρακάτω οδηγίες αφορούν την έκδοση Ubunt Linux 11.10, αλλά ισχύουν και για παλαιότερες εκδόσεις.

#### **βήμα 40**

Στο παράθυρο που εμφανίζεται επιλέξτε το **Tab VPN** και καταχωρείστε τα ακόλουθα στοιχεία:

- j • Στο **Connection name** δίνεται ένα όνομα για τη **VPN** σύνδεση (π.χ. Aegean VPN connection)
- Στο Gateway δώστε το όνομα του server (**vpn.aegean.gr** ή κάποιον άλλο διαθέσιμο VPN server όπως αναφέρεται στη διαφάνεια 5)
- Πληκτρολογήστε το username και password που χρησιμοποιείτε στο Πανεπιστήμιο.
- Στο NT Domain πληκτρολογήστε AEGEAN

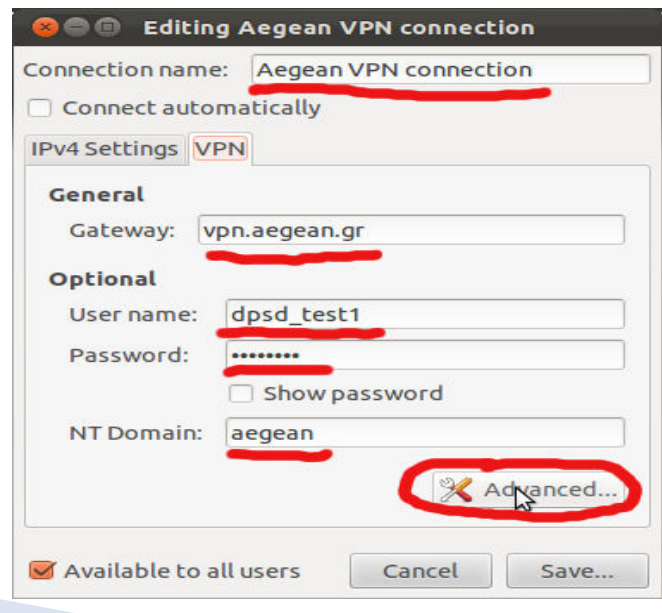

# **ƱDžLjDŽǀdžǓ ǔǞǎDždžǔLjǓ VPN DŽNJǂ Ubuntu Linux**

<https://ype.aegean.gr/yphresiesdiktioudedomenwn/vpn/genikesodigievpn/57-odigies-vpn-ubuntu>

Οι παρακάτω οδηγίες αφορούν την έκδοση Ubunt Linux 11.10, αλλά ισχύουν και για παλαιότερες εκδόσεις.

Στη συνέχεια πατήστε το κουμπί **Advanced...** 

ΕΣΠΑ

Στο παράθυρο που εμφανίζεται (PPTP Advanced Options) τσεκάρετε την επιλογή **Use Point-to-Point encryption (MPPE)** και πατήστε **ΟΚ.** 

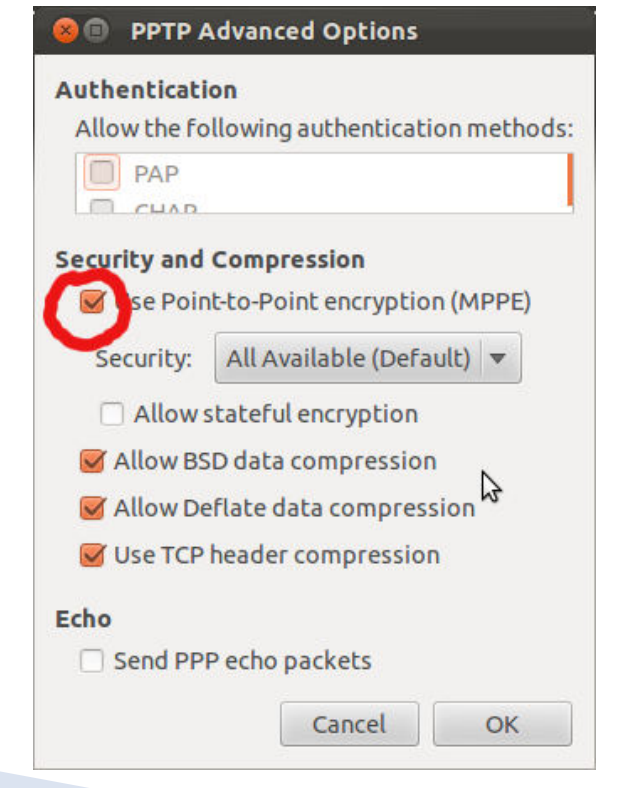

Τέλος πατήστε **Save...** και η VPN σύνδεση σας έχει δημιουργηθεί.

### **ƱDžLjDŽǀdžǓ ǔǞǎDždžǔLjǓ VPN DŽNJǂ Ubuntu Linux**  <https://ype.aegean.gr/yphresiesdiktioudedomenwn/vpn/genikesodigievpn/57-odigies-vpn-ubuntu>

Οι παρακάτω οδηγίες αφορούν την έκδοση Ubunt Linux 11.10, αλλά ισχύουν και για παλαιότερες εκδόσεις.

#### **βήμα 50**

ΕΣΠΑ

Όποτε θέλετε να χρησιμοποιήσετε την VPN σύνδεση σας (εφόσον είστε συνδεδεμένοι στο διαδίκτυο) μπορείτε να επιλέξετε τη σύνδεση δικτύου από το αντίστοιχο εικονίδιο (βλ. επόμενη εικόνα) και στη συνέχεια πατήστε VPN Connections -> Aegean VPN Connection επόμενη επόνα) και στη σσνέχεια πατήσιε νένν εσπιτείτσισε τους επινικόπτοις.<br>(ή το όνομα που έχετε δώσει εσείς). Για να αποσυνδεθείτε πατήστε από το ίδιο σημείο το **Disconnect VPN**.

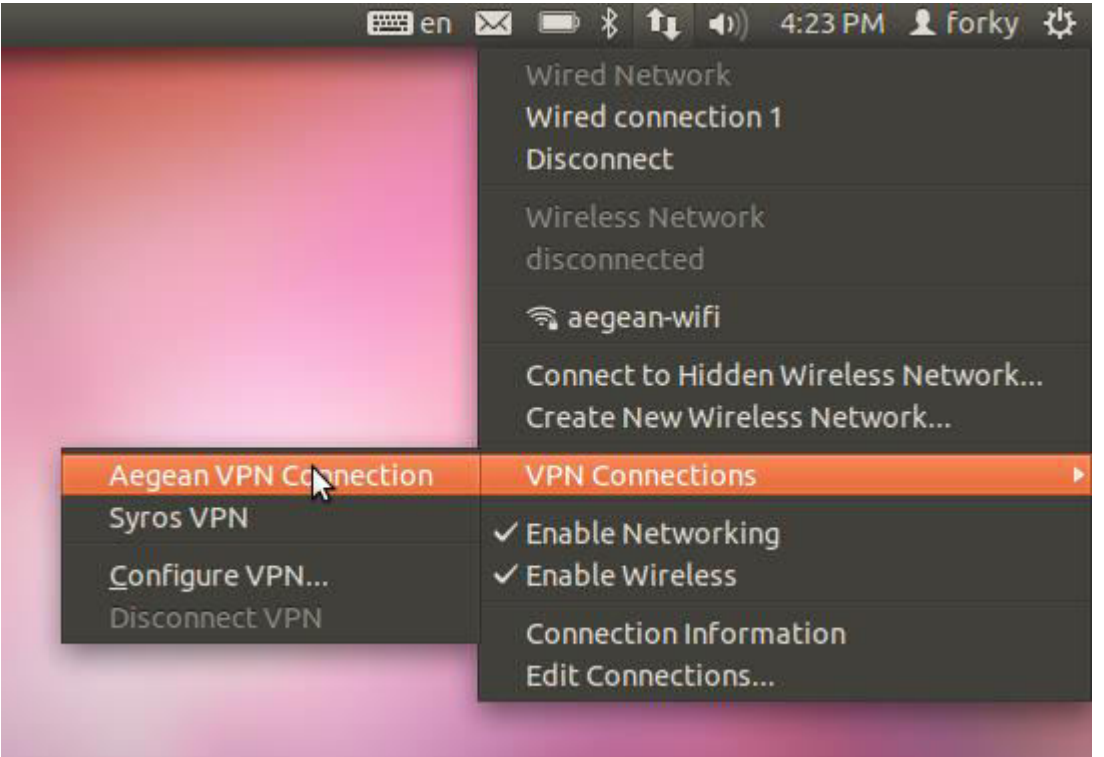

# **Σύνδεση VPN**

Επιπλέον αναλυτικές οδηγίες για τα ακόλουθα λειτουργικά είναι διαθέσιμες στις παρακάτω ιστοσελίδες:

**Winsdow 8 (Ayy Auka)** 

[https://ype.aegean.gr/yphresiesdiktioudedomenwn/vpn/genikesodigievpn/140](https://ype.aegean.gr/yphresiesdiktioudedomenwn/vpn/genikesodigievpn/140-odigies-vpn-windows8) [odigies-vpn-windows8](https://ype.aegean.gr/yphresiesdiktioudedomenwn/vpn/genikesodigievpn/140-odigies-vpn-windows8)

### **Windows XP**

**[https://ype.aegean.gr/yphresiesdiktioudedomenwn/vpn/genikesodigievpn/55](https://ype.aegean.gr/yphresiesdiktioudedomenwn/vpn/genikesodigievpn/55-odigies-vpn-windowsxp) [odigies-vpn-windowsxp](https://ype.aegean.gr/yphresiesdiktioudedomenwn/vpn/genikesodigievpn/55-odigies-vpn-windowsxp)** 

### **Windows 2000**

**[https://ype.aegean.gr/yphresiesdiktioudedomenwn/vpn/genikesodigievpn/56](https://ype.aegean.gr/yphresiesdiktioudedomenwn/vpn/genikesodigievpn/56-odigies-vpn-windows2000) [odigies-vpn-windows2000](https://ype.aegean.gr/yphresiesdiktioudedomenwn/vpn/genikesodigievpn/56-odigies-vpn-windows2000)**

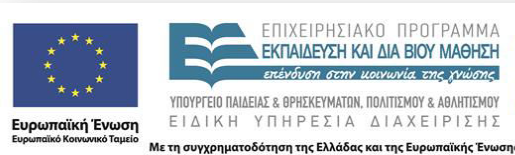

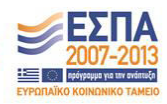